# **Owner's Manual**

### **Look Inside For:**

- Ordering Supplies
- Getting Started
- Using the Printer
- Understanding the Printer Software
- Maintenance and Troubleshooting

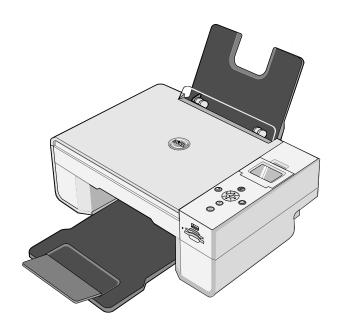

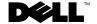

# **Ordering Supplies**

Dell™ ink and toner cartridges are available only through Dell. You can order ink and toner cartridges online at www.dell.com/supplies or by phone.

| US        | 877-INK-2-YOU       | Korea        | 080-999-0240     |
|-----------|---------------------|--------------|------------------|
| Australia | 1300 303 290        | Luxembourg   | 02.713 1590      |
| Austria   | 08 20 - 24 05 30 35 | Malaysia     | 1800 88 0553     |
| Belgium   | 02.713 1590         | Mexico       | 001 866 851 1754 |
| Canada    | 877-501-4803        | Netherlands  | 020 - 674 4881   |
| Chile     | 1230-020-3947       | Norway       | 231622 64        |
|           | 800-202874          | Portugal     | 21 4220710       |
| Colombia  | 01800-9-155676      | PRC          | 800-858-2425     |
| Czech     | +420 225 372 711    | Poland       | 022 579 59 65    |
| Denmark   | 3287 5215           | Puerto Rico  | 866-851-1760     |
| Finland   | 09 2533 1411        | Singapore    | 1800-394-7245    |
| France    | 825387247           | South Africa | 0860 102 591     |
| Germany   | 0800 2873355        | Spain        | 902120385        |
| Ireland   | 1850 707 407        | Sweden       | 08 587 705 81    |
| Italy     | 800602705           | Switzerland  | 0848 335 599     |
| Japan     | 044-556-3551        | UK           | 0870 907 4574    |

**NOTE:** If your country is not listed, contact your Dell distributor to order supplies.

Your printer has been designed to print using the following print cartridges.

| Part number |
|-------------|
| J5566       |
| J5567       |
| M4640       |
| M4646       |
| J4844       |
|             |

## Notes, Notices, and Cautions

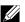

NOTE: A NOTE indicates important information that helps you make better use of your printer.

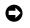

NOTICE: A NOTICE indicates either potential damage to hardware or loss of data and tells you how to avoid the problem.

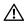

CAUTION: A CAUTION indicates a potential for property damage, personal injury, or death.

Information in this document is subject to change without notice. © 2005 Dell Inc. All rights reserved.

Reproduction in any manner whatsoever without the written permission of Dell Inc. is strictly forbidden.

Trademarks used in this text: Dell, the DELL logo, Dell Picture Studio, and Dell Ink Management System are trademarks of Dell Inc.; Microsoft and Windows are registered trademarks of Microsoft Corporation.

Other trademarks and trade names may be used in this document to refer to either the entities claiming the marks and names or their products. Dell Inc. disclaims any proprietary interest in trademarks and trade names other than its own.

#### UNITED STATES GOVERNMENT RESTRICTED RIGHTS

This software and documentation are provided with RESTRICTED RIGHTS. Use, duplication or disclosure by the Government is subject to restrictions as set forth in subparagraph (c)(1)(ii) of the Rights in Technical Data and Computer Software clause at DFARS 252.227-7013 and in applicable FAR provisions: Dell Inc., One Dell Way, Round Rock, Texas, 78682, USA.

## **Contents**

| 1 | About Your Printer                                   |    |
|---|------------------------------------------------------|----|
|   | Understanding the Printer Parts                      | 12 |
|   | Setting Up Your Printer                              | 14 |
|   | Setting the Language on Your Printer                 |    |
|   | Using the Operator Panel                             | 15 |
|   | Operator Panel Menus                                 | 16 |
|   | Loading Paper                                        | 23 |
|   | Understanding the Automatic Paper Type Sensor        | 25 |
| 2 | Printing                                             |    |
|   | Printing a Document                                  | 27 |
|   | Printing Photos                                      | 28 |
|   | Printing Borderless Photos                           | 29 |
|   | Printing Envelopes                                   | 30 |
|   | Printing Photos From a PictBridge-Enabled Camera     | 31 |
|   | Printing Photos From a Memory Card or USB Key        | 32 |
|   | Viewing or Printing Photos                           | 34 |
|   | Saving Photos to Your Computer                       | 34 |
|   | Viewing a Slide Show                                 | 34 |
|   | Printing All Photos on Memory Card or USB Memory Key | 34 |
|   | Adjusting Photos on a Memory Card or USB Memory Key  | 35 |

### **3** Copying

|   | Copying Documents Using the Operator Panel                                              | 39 |
|---|-----------------------------------------------------------------------------------------|----|
|   | Copying Documents Using Your Computer                                                   | 40 |
|   | Copying Photos Using the Operator Panel                                                 | 42 |
|   | Copying Photos Using Your Computer                                                      | 43 |
|   | Changing Copy Settings                                                                  | 45 |
| 4 | Scanning                                                                                |    |
|   | Scanning Documents                                                                      | 47 |
|   | Scanning Photos                                                                         | 48 |
|   | Scanning Multiple Pages or Images                                                       | 49 |
|   | Scanning a Photo or Document Across a Network                                           | 50 |
|   | Editing Scanned Text Using Optical Character Recognition (OCR)                          | 52 |
|   | Saving an Image on Your Computer                                                        | 53 |
|   | E-mailing a Scanned Image or Document                                                   | 53 |
|   | Enlarging or Reducing Images or Documents                                               | 54 |
| 5 | Faxing                                                                                  |    |
|   | Installing Microsoft Fax Console in Windows XP                                          | 57 |
|   | Configuring Microsoft Fax Console (Windows XP) or Fax Service Management (Windows 2000) | 58 |
|   | Faxing a Paper Document Using the Operator Panel                                        | 59 |
|   | Faxing a Paper Document Using Your Computer                                             | 60 |

|   | Faxing Electronic Documents                                                 | 61 |
|---|-----------------------------------------------------------------------------|----|
|   | Receiving a Fax Using Fax Console or Fax Service  Management                | 61 |
|   | Viewing Sent and Received Faxes Using Fax Console or Fax Service Management | 61 |
|   | Viewing the Status of a Fax Using Fax Console or Fax Service<br>Management  | 62 |
|   | Changing the Fax Configuration                                              | 62 |
| 6 | Understanding the Software                                                  |    |
|   | Using the Dell All-In-One Center                                            | 63 |
|   | Using Printing Preferences                                                  | 65 |
|   | Using Dell Picture Studio                                                   | 67 |
|   | Using Memory Card Manager                                                   | 68 |
|   | Dell Ink Management System                                                  | 68 |
|   | Removing and Reinstalling the Software                                      | 70 |
| 7 | Ink Cartridge Maintenance                                                   |    |
|   | Replacing Ink Cartridges                                                    | 71 |
|   | Aligning Ink Cartridges                                                     | 74 |
|   | Cleaning the Ink Cartridge Nozzles                                          | 76 |
| 8 | Troubleshooting                                                             |    |
|   | Setup Problems                                                              | 77 |
|   | Computer Problems                                                           | 77 |

|     | General Problems                                    | 80  |
|-----|-----------------------------------------------------|-----|
|     | Fax Problems                                        | 80  |
|     | Paper Problems                                      | 80  |
|     | Error Messages and Lights                           | 82  |
|     | Improving Print Quality                             | 84  |
| 9   | Contacting Dell                                     |     |
|     | Technical Assistance                                | 85  |
|     | Automated Order-Status Service                      | 86  |
|     | Contacting Dell                                     | 86  |
| 10  | Appendix                                            |     |
|     | U.S. Terms and Conditions of Sale                   | 105 |
|     | Limited Warranty for Dell-Branded Hardware Products | 108 |
|     | •                                                   | 108 |
|     | Total Satisfaction Return Policy (U.S. Only)        | 111 |
|     | Dell™ Printer Consumables Limited Warranties        | 112 |
|     | Export Regulations                                  | 112 |
|     | Dell™ Software License Agreement                    | 113 |
|     | Regulatory Notices                                  | 114 |
| Inc | ov.                                                 | 17  |

### **↑** CAUTION: SAFETY INSTRUCTIONS

Use the following safety guidelines to help ensure your own personal safety and to help protect your product and working environment from potential damage.

- If your product includes a modem, the cable used with the modem should be manufactured with a minimum wire size of 26 American wire gauge (AWG) and an FCC-compliant RJ-11 modular plug.
- To help protect your product from sudden, transient increases and decreases in electrical power, use a surge suppressor, line conditioner, or uninterruptible power supply cord (UPS).
- Do not use your printer in a wet environment, for example, near a bath tub, sink, or swimming pool
  or in a wet basement.
- Ensure that nothing rests on your product's cables and that the cables are not located where they can be stepped on or tripped over.
- Use only the power cable provided with this product or the manufacturer's authorized replacement power cable.

## ⚠ CAUTION: If your product is not marked with this symbol 回, it must be connected to an electrical outlet that is properly grounded.

- Connect the power cable to an electrical outlet that is near the product and easily accessible.
- To completely turn off the product, the power cable must be removed from the power source.
- Refer service or repairs, other than those described in the user documentation, to a professional service person.
- Do not use the fax feature during an electrical storm. Do not set up this product or make any
  electrical or cabling connections, such as the power cable or telephone, during an electrical storm.
- This product is designed to meet safety standards with the use of specific Dell-authorized components. The safety features of some parts may not always be obvious. Dell disclaims liability associated with the use of non-Dell-authorized components.
- Refer to your Owner's Manual for instructions on the proper way to clear paper jams.

## **About Your Printer**

You can use the Dell Photo AIO Printer 944 to do a variety of things. A few important things to note:

- If your printer is connected to a computer, you can use either the printer operator panel or the printer software to create your projects.
- You do need to connect your printer to a computer to scan, print, and fax.
- You do not need to connect your printer to a computer to copy a document or print from memory cards, USB memory keys, or PictBridge-enabled digital cameras.

## **Understanding the Printer Parts**

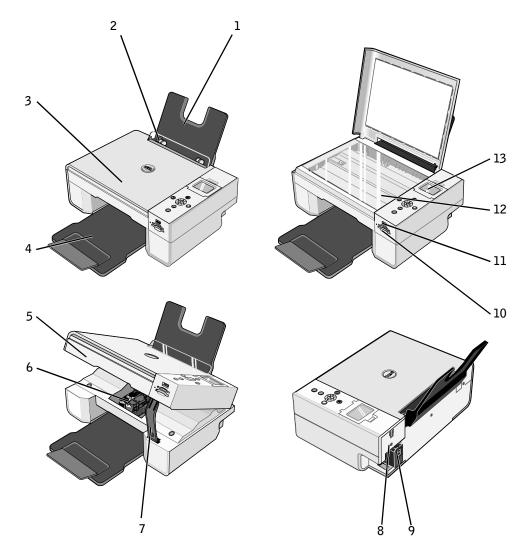

| Number | Part:         | Description:                                                             |
|--------|---------------|--------------------------------------------------------------------------|
| 1      | Paper support | Part that supports loaded paper.                                         |
| 2      | Paper guide   | Guide that helps the paper feed into the printer properly.               |
| 3      | Top cover     | Top of printer that holds your document or photo flat while you scan it. |

| Number | Part:                    | Description:                                                                                                    |
|--------|--------------------------|----------------------------------------------------------------------------------------------------|
| 4      | Paper exit tray          | Tray that holds the paper as it exits the printer. <b>NOTE:</b> To extend the paper exit tray, pull the tray straight out and flip out the extender.                                                                                                    |
| 5      | Printer unit             | Unit you lift to gain access to the ink cartridges.                                                                                                    |
| 6      | Ink cartridge carrier    | Carrier that holds two ink cartridges, one color and the other black or photo. For more information on your cartridges, see "Replacing Ink Cartridges" on page 71.                                                                                                    |
| 7      | Scanner support          | Part under printer unit that keeps the printer open while you change ink cartridges. <b>NOTE:</b> To close the printer for normal operation, lift the printer unit, push the scanner support inward toward the back of the printer, and then lower the printer unit until it rests on the main body of the printer. |
| 8      | USB connector            | Slot into which you plug the USB cable (sold separately). The other end of the USB cable plugs into your computer.                                                                                                    |
| 9      | Power connector          | Slot into which you plug the power cable. <b>NOTE:</b> Insert the power cable into the printer before connecting the power cable into the wall outlet.                                                                                                    |
| 10     | Memory card slots        | Slots into which you insert a media card containing digital pictures.                                                                                                    |
| 11     | PictBridge USB connector | Slot into which you plug a USB memory key or the USB cable (sold separately) that connects your printer to a PictBridge-enabled camera. For more information, see "Printing Photos From a PictBridge-Enabled Camera" on page 31.                                                                                    |
| 12     | Scanner glass            | Surface on which you place your document or photo face down to copy, fax, or scan it.                                                                                                    |
| 13     | Operator panel           | Panel on the printer you use to control copying, faxing, and printing. For more information, see "Using the Operator Panel" on page 15.                                                                                                    |

### **Setting Up Your Printer**

**NOTE:** The Dell Photo AIO Printer 944 supports Microsoft® Windows® 2000, Windows XP, and Windows XP Professional x64.

Follow the instructions on your *Setting Up Your Printer* poster to install the hardware and software. If you encounter problems during setup, see "Setup Problems" on page 77.

### Setting the Language on Your Printer

To set the language on your printer initially:

- **1** When you first power on your printer, press the **Arrow** buttons **●** to find your language.
- **2** Press the **Select** button **3** to select your language.

### Resetting the Language on Your Printer

If you need to change the default language used on the operator panel, complete the following steps:

- **1** Press the **Power** button to turn on your printer.
- **2** Press the Arrow buttons **▼ ▲** until you see **Setup**.
- **3** Press the **Select** button **②**.
- **4** Press the Arrow buttons **▼ ▲** until you see Language.
- **5** Press the Arrow buttons to find your language.
- **6** Press the **Select** button **€** to select your language.

## **Using the Operator Panel**

The operator panel buttons allow you to scan, copy, and customize documents. The printer is on when the **Power** button is illuminated.

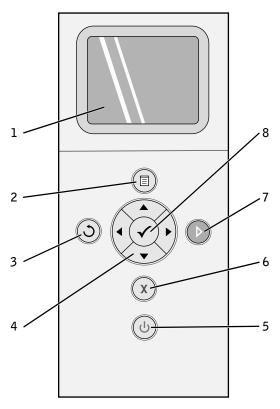

| Number | Use the:    | To:                                                                                                    |
|--------|-------------|----------------------------------------------------------------------------------------------------|
| 1      | LCD display | Display scanning, copying, faxing, and printing options as well as status and error messages. For more information, see "Using the Operator Panel" on page 15. |
| 2      | Menu button | Enter or exit a menu.                                                                                                    |
| 3      | Back button | Return to the previous menu or screen.                                                                                                    |

| Number | Use the:      |              | To:                                                                                                    |
|--------|---------------|--------------|----------------------------------------------------------------------------------------------------|
| 4      | Arrow buttons | A P          | <ul> <li>Navigate menus and menu items.</li> <li>Decrease/increase number of copies.</li> <li>Change the selected mode.</li> <li>Navigate photos on photo card or digital camera.</li> </ul>        |
| 5      | Power button  |              | Turn your printer on or off.                                                                                                    |
| 6      | Cancel button | X            | <ul> <li>Cancel a scan, print, or copy job in progress.</li> <li>Cancel a copy job (using only the printer), and eject a page.</li> <li>Exit a menu, and return to the default settings.</li> </ul> |
| 7      | Start button  | D            | Initiate a copy, scan, or fax.                                                                                                    |
| 8      | Select button | $\checkmark$ | <ul> <li>Select a menu item.</li> <li>Select an image to be printed (in Photo mode).</li> <li>Initiate a paper feed by holding the button for 3 seconds.</li> </ul>                                 |

### **Operator Panel Menus**

When you press the **Menu** button , the following menus appear. Press the **Arrow** buttons to scroll through the options available in each menu. When the setting you want to use is displayed, press the **Menu** button again to save the setting and move to the next menu available.

### Copy Mode

| Copy menu item | Settings        |
|----------------|-----------------|
| Color          | • Color*        |
|                | Black and White |
| Copies         | 1–99            |

| Copy menu item | Settings                                                               |
|----------------|------------------------------------------------------------------------|
| Reduce/Enlarge | • 50%                                                                  |
|                | • 100%*                                                                |
|                | • 200%                                                                 |
|                | • Custom%                                                              |
|                | • Fit to Page                                                          |
|                | • 2 x 2 Poster                                                         |
|                | • 3 x 3 Poster                                                         |
|                | • 4 x 4 Poster                                                         |
|                | • $2^{1/4} \times 3^{1/4}$ in.                                         |
|                | • 3 x 5 in.                                                            |
|                | • $3\frac{1}{2} \times 5$ in.                                          |
|                | • 4 x 6 in.                                                            |
|                | • 5 x 7 in.                                                            |
|                | • 8 x 10 in.                                                           |
|                | • 8½ x 11 in.                                                          |
|                | • $8\frac{1}{2}$ x 14 in.                                              |
|                | • A6                                                                   |
|                | • A5                                                                   |
|                | • B5                                                                   |
|                | • A4                                                                   |
|                | • L                                                                    |
|                | • 2L                                                                   |
|                | • Hagaki                                                               |
|                | • 10 x 15 cm                                                           |
|                | • 13 x 18 cm                                                           |
| Copy Quality   | • Draft                                                                |
|                | • Normal                                                               |
|                | • Photo                                                                |
|                | • Automatic*                                                           |
| Brightness     | Press the <b>Select</b> button , and then use the <b>Arrow</b> buttons |
|                |                                                                        |
|                | to adjust the brightness setting.                                      |

| Copy menu item   | Settings                      |
|------------------|-------------------------------|
| Blank Paper Size | • 3 x 5 in.                   |
|                  | • $3\frac{1}{2} \times 5$ in. |
|                  | • 4 x 6 in.                   |
|                  | • 10 x 15 cm                  |
|                  | • 5 x 7 in.                   |
|                  | • 13 x 18 cm                  |
|                  | • 8½ x 11 in.                 |
|                  | • $8^{1/2}$ x 14 in.          |
|                  | • A6                          |
|                  | • A5                          |
|                  | • B5                          |
|                  | • A4                          |
|                  | • L                           |
|                  | • 2L                          |
|                  | • Hagaki                      |
|                  | • 6 x 8 cm                    |
| Paper Type       | • Auto-Detect*                |
|                  | • Plain                       |
|                  | <ul> <li>Coated</li> </ul>    |
|                  | <ul> <li>Glossy</li> </ul>    |
|                  | • Transparency                |
| Repeat Image     | • 1X*                         |
|                  | • 4X                          |
|                  | • 9X                          |
|                  | • 16X                         |

| Copy menu item            | Settings                          |
|---------------------------|-----------------------------------|
| Size of Original          | Automatic                         |
|                           | • $2^{1/4} \times 3^{1/4}$ in.    |
|                           | • 3 x 5 in.                       |
|                           | • $3\frac{1}{2} \times 5$ in.     |
|                           | • 4 x 6 in.                       |
|                           | • 10 x 15 cm                      |
|                           | • 5 x 7 in.                       |
|                           | • 13 x 18 cm                      |
|                           | • 8 x 10 in.                      |
|                           | • $8^{1/2}$ x 11 in.              |
|                           | • A6                              |
|                           | • A5                              |
|                           | • B5                              |
|                           | • A4                              |
|                           | • L                               |
|                           | • 2L                              |
|                           | • Hagaki                          |
|                           | • 6 x 8 cm                        |
| Preview                   | Press the <b>Select</b> button 🕜. |
| * Factory default setting |                                   |

### **Photo Mode**

When a memory card or USB memory key is inserted into the printer, the following options are available.

| Photo menu item      | Press the Select button ♥. For more information, see "Printing Photos From a Memory Card or USB Key" on page 32.                |  |
|----------------------|----------------------------------------------------------------------------------------------------|--|
| View Photos or Print |                                                                                                    |  |
| Save to Computer     | Press the <b>Select</b> button  . For more information, see "Printing Photos From a Memory Card or USB Key" on page 32.         |  |
| View Slideshow       | Press the <b>Select</b> button  . For more information, see "Printing Photos From a Memory Card or USB Key" on page 32.         |  |
| Print All X Photos   | Press the <b>Select</b> button <b>①</b> . For more information, see "Printing Photos From a Memory Card or USB Key" on page 32. |  |

| Photo menu item | Settings                                                                          |
|-----------------|-----------------------------------------------------------------------------------|
| Color           | • Color*                                                                          |
|                 | Black and White                                                                   |
| Photo Size      | • $2^{1/4} \times 3^{1/4}$ in.                                                    |
|                 | • 3½ x 5 in.                                                                      |
|                 | • 4 x 6 in.                                                                       |
|                 | • 5 x 7 in.                                                                       |
|                 | • 8 x 10 in.                                                                      |
|                 | • L                                                                               |
|                 | • 2L                                                                              |
|                 | • 6 x 8 cm                                                                        |
|                 | • 10 x 15 cm                                                                      |
|                 | • 13 x 18 cm                                                                      |
|                 | • 8½ x 11 in                                                                      |
|                 | • A4                                                                              |
|                 | • A5                                                                              |
|                 | • B5                                                                              |
|                 | • A6                                                                              |
|                 | • Hagaki                                                                          |
| Quality         | • Draft                                                                           |
|                 | • Normal                                                                          |
|                 | <ul><li>Photo</li></ul>                                                           |
|                 | • Automatic*                                                                      |
| Brightness      | Press the <b>Select</b> button <b>(a)</b> , and then use the <b>Arrow</b> buttons |
|                 |                                                                                   |
|                 | to adjust the brightness setting.                                                 |

| Photo menu item             | Settings                                                                        |  |
|-----------------------------|---------------------------------------------------------------------------------|--|
| Paper Size                  | • 3 x 5 in.                                                                     |  |
|                             | • $3\frac{1}{2} \times 5$ in.                                                   |  |
|                             | • 4 x 6 in.                                                                     |  |
|                             | • 10 x 15 cm                                                                    |  |
|                             | • 5 x 7 in.                                                                     |  |
|                             | • 13 x 18 cm                                                                    |  |
|                             | • $8\frac{1}{2} \times 11$ in.                                                  |  |
|                             | • $8\frac{1}{2} \times 14$ in.                                                  |  |
|                             | • A6                                                                            |  |
|                             | • A5                                                                            |  |
|                             | • B5                                                                            |  |
|                             | • A4                                                                            |  |
|                             | • L                                                                             |  |
|                             | • 2L                                                                            |  |
|                             | • Hagaki                                                                        |  |
|                             | • 6 x 8 cm                                                                      |  |
| Paper Type                  | • Auto-Detect*                                                                  |  |
| . 71                        | • Plain                                                                         |  |
|                             | • Coated                                                                        |  |
|                             | • Glossy                                                                        |  |
|                             | • Transparency                                                                  |  |
| Crop                        | Press the <b>Select</b> button <b>②</b> , and then use the <b>Arrow</b> buttons |  |
|                             |                                                                                 |  |
|                             | ● to adjust the image for cropping.                                             |  |
| Rotate 90 Degrees           | Press the <b>Select</b> button $\bigcirc$ .                                     |  |
| Preview                     | Press the Select button 🕝.                                                      |  |
| Red Eye Reduction           | • On                                                                            |  |
|                             | • Off*                                                                          |  |
| Automatic Image Enhancement | • On                                                                            |  |
| g                           | • Off*                                                                          |  |
| Sepia Tone Print            | • On                                                                            |  |
| •                           | • Off*                                                                          |  |
| * Factory default setting   |                                                                                 |  |

#### Scan Mode

The **Scan** submenu is only available if the printer is connected to a computer or a network adapter. If you choose **Scan** as the mode, you are prompted to choose the destination computer for the scanned document. You can scroll through the available computers by pressing the **Arrow** buttons . Pressing the **Menu** button selects the currently displayed computer name.

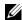

**NOTE:** If your printer is connected locally, the **Scan** submenu does not appear; the host computer is automatically selected.

| Scan menu item            | Settings                                                                                                 |
|---------------------------|----------------------------------------------------------------------------------------------------|
| Color                     | • Color*                                                                                                 |
|                           | Black and White                                                                                          |
| Application               | Use the <b>Arrow</b> buttons  to select the application in which you want your scanned document to open. |
| * Factory default setting |                                                                                                    |

### Setup Mode

| Setup menu item  | Settings  Press the Select button ♥. |  |
|------------------|--------------------------------------|--|
| Restore Defaults |                                      |  |
| Language         | Brazilian Portuguese                 |  |
|                  | • Czech                              |  |
|                  | • Danish                             |  |
|                  | • Dutch                              |  |
|                  | • English                            |  |
|                  | • Finnish                            |  |
|                  | • French                             |  |
|                  | • German                             |  |
|                  | • Greek                              |  |
|                  | • Italian                            |  |
|                  | • Japanese                           |  |
|                  | <ul> <li>Norwegian</li> </ul>        |  |
|                  | <ul> <li>Polish</li> </ul>           |  |
|                  | • Russian                            |  |
|                  | • Spanish                            |  |
|                  | <ul> <li>Swedish</li> </ul>          |  |

| Setup menu item           | Settings           |
|---------------------------|--------------------|
| Clear Settings When       | • Never            |
|                           | • After 2 minutes* |
| * Factory default setting |                    |

#### **Maintenance Mode**

| Maintenance menu item | Settings                                    |
|-----------------------|---------------------------------------------|
| Ink Levels            | Press the <b>Select</b> button <b>①</b> .   |
| Change Cartridge      | Press the <b>Select</b> button 🕝.           |
| Align Cartridges      | Press the <b>Select</b> button $\bigodot$ . |
| Clean Cartridges      | Press the <b>Select</b> button $\bigodot$ . |
| Print Test Page       | Press the <b>Select</b> button <b>②</b> .   |

## **Loading Paper**

**1** Fan the paper.

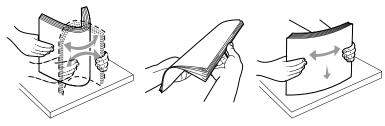

- **2** Center the paper on the paper support.
- **3** Adjust the paper guides so both are resting against the edges of the paper.

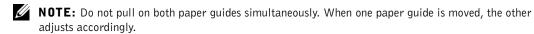

23

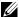

**NOTE:** Do not force paper into the printer. The paper should be flat against the paper support surface, and the edges should be flush against both paper guides.

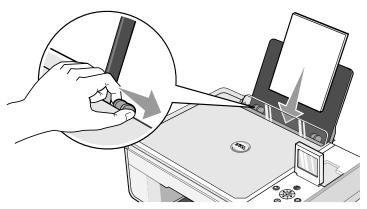

Photo paper should be loaded short-edge first with the glossy/photo side facing up.

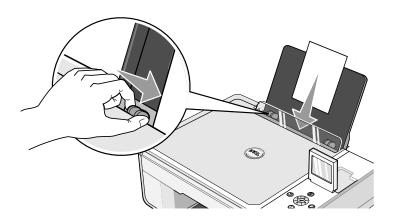

## **Understanding the Automatic Paper Type Sensor**

Your printer has an automatic paper type sensor that detects the following paper types:

- Plain
- Transparency
- Glossy/photo

If you load one of these paper types, the printer detects the paper type and automatically adjusts the Quality/Speed settings.

|              | Quality/Speed settings                  |                                         |
|--------------|-----------------------------------------|-----------------------------------------|
| Paper type   | Black and Color Cartridges<br>Installed | Photo and Color Cartridges<br>Installed |
| Plain        | Normal                                  | Photo                                   |
| Transparency | Normal                                  | Photo                                   |
| Glossy/photo | Photo                                   | Photo                                   |

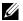

**NOTE:** Your printer cannot detect the paper size.

To choose paper size:

- **1** With your document open, click File $\rightarrow$ Print.
- 2 In the Print dialog box, click Preferences or Properties (depending on your program or operating system).

The Printing Preferences dialog box opens.

- **3** On the **Print Setup** tab, select the paper size.
- 4 Click OK.

Unless you turn off the automatic paper type sensor, it always remains on. To turn off the automatic paper type sensor for a specific print job:

- 1 With your document open, click File→Print.
- 2 In the Print dialog box, click Preferences or Properties (depending on your program or operating system).

The **Printing Preferences** dialog box opens.

25

- **3** Click the **Print Setup** tab.
- **4** Select the paper type from the **Media Type** drop-down menu.
- 5 Click OK.

To turn off the automatic paper type sensor for all print jobs:

- 1 In Windows XP, click Start→Control Panel→Printers and Other Hardware→Printers and Faxes.
  - In Windows 2000, click Start→Settings→ Printers.
- **2** Right-click the Dell Photo AIO Printer 944 icon.
- 3 Click Printing Preferences.
- 4 Click the Print Setup tab.
- **5** Select the paper type from the **Media Type** drop-down menu.
- 6 Click OK.

## **Printing**

### **Printing a Document**

- **1** Turn on your computer and printer, and make sure they are connected.
- **2** Load paper with the print side facing up. For more information, see "Loading Paper" on page 23.

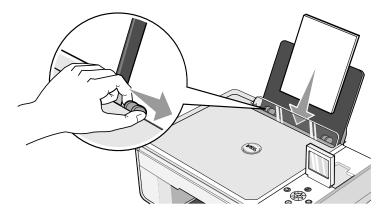

- **3** With your document open, click File→Print.
- **4** To customize your print settings:
  - a Click Preferences, Properties, Options, or Setup (depending on the program or operating system).
    - The Printing Preferences dialog box opens.
  - **b** On the **Print Setup** tab, select the print quality/speed, paper size, black and white or color printing, borderless printing, orientation, and number of copies.
  - on the Advanced tab, select 2-sided printing, layout, and the use of Automatic Image Sharpening.
  - **d** After making the changes in **Printing Preferences**, click **OK** at the bottom of the screen to return to the **Print** dialog box.
- **5** Click **OK** or **Print** (depending on the program or operating system).

## **Printing Photos**

1 Load the photo paper with the print (glossy) side facing up. For more information, see "Loading Paper" on page 23.

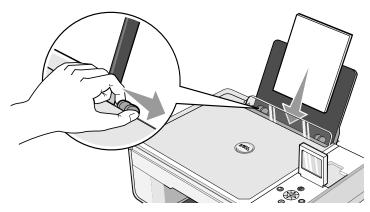

- **2** It is recommended that you use a color cartridge and a photo cartridge for printing photos. For more information, see "Replacing Ink Cartridges" on page 71.
- **3** With your document open, click File→Print.
- **4** To customize your print settings, click **Preferences**, **Properties**, **Options**, or **Setup** (depending on the program or operating system).
  - The Printing Preferences dialog box opens.
- **NOTE:** If you are using Dell Picture Studio, select **View All Printer Settings** to view **Print Properties**.
  - **5** On the **Print Setup** tab, select **Photo**, and then select the dpi settings for the photo from the drop-down menu.
- **6** Select the paper size, orientation, and the number of copies.
- **NOTE:** Photo/glossy paper is recommended for printing photos.
- 7 When you are finished customizing your print settings, click OK.
- **8** Click **OK** or **Print** (depending on the program or operating system).
- **9** To prevent your photos from sticking together or smudging, remove each photo after it exits the paper exit tray.
- **NOTE:** Before placing your prints in a nonadhesive photo album or frame, allow sufficient time for the prints to dry thoroughly (12 to 24 hours, depending on the ambient conditions). This maximizes the life of your prints.

## **Printing Borderless Photos**

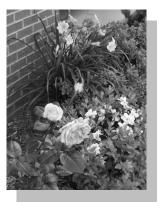

For best results, load photo/glossy paper, and make sure the print side is facing up. For more information, see "Loading Paper" on page 23.

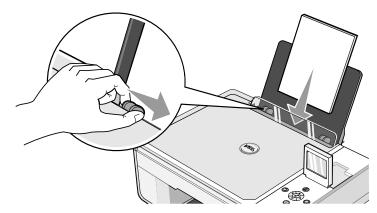

- It is recommended that you use a color cartridge and a photo cartridge for printing photos. For more information, see "Replacing Ink Cartridges" on page 71.
- With your document open, click File→Print.
- To customize your print settings, click Preferences, Properties, Options, or Setup (depending on the program or operating system).
  - The Printing Preferences dialog box opens.
- On the **Print Setup** tab, select **Photo**, and then select the dpi settings for the photo from the drop-down menu.

- **6** Select the **Borderless** check box, orientation of the photo, and the number of copies you want.
- 7 On the Advanced tab, select the borderless paper size from the drop-down menu, and click OK.
- **8** Click **OK** or **Print** (depending on the program or operating system).

### **Printing Envelopes**

- 1 Turn on your computer and printer, and make sure they are connected.
- **2** Load up to 10 envelopes with the stamp in the upper left corner.
- **NOTE:** You can load a single envelope into the paper support without removing plain paper.

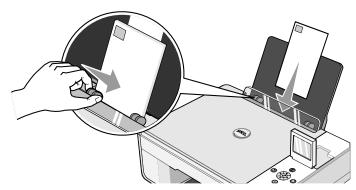

- **3** With your document open, click File→Print.
- **4** Click **Preferences**, **Properties**, **Options**, or **Setup** (depending on the program or operating system).
  - The Printing Preferences dialog box opens.
- **5** On the **Print Setup** tab, select the print quality/speed, paper size, black and white or color printing, orientation, and number of copies.
- **NOTE:** For Japanese customers: If you are mailing within Japan, the envelope can be printed with portrait orientation with the stamp in the lower right corner or with landscape orientation with the stamp in the lower left corner. If you are mailing internationally, print landscape orientation with the stamp in the upper left corner.
- **6** After making the changes in **Printing Preferences**, click **OK** at the bottom of the screen to return to the **Print** dialog box.
- 7 Click **OK** or **Print** (depending on the program or operating system).

# Printing Photos From a PictBridge-Enabled Camera

Your printer supports PictBridge-compatible cameras.

- **1** Insert one end of the USB cable into the camera.
- **2** Insert the other end of the USB cable into the PictBridge port on the front of the printer.

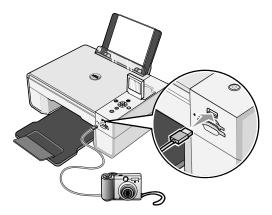

- **NOTE:** When your printer is not connected to a computer, and a PictBridge camera is connected to your printer, some of the functions of your printer's operator panel buttons are unavailable. These functions become available after you disconnect the PictBridge camera from your printer.
- **3** Turn on your digital camera. Refer to the instructions included with your camera for selection of the appropriate camera USB settings and PictBridge connection and usage information.
- **NOTE:** For many digital cameras, there are two USB mode selections: computer and printer (or PTP). For PictBridge printing, the printer (or PTP) USB selection should be used. For more information, refer to the documentation included with your camera.

## **Printing Photos From a Memory Card or USB Key**

Most digital cameras use a memory card to store photos. The Dell Photo AIO Printer 944 supports the following digital media:

- CompactFlash Type I
- CompactFlash Type II (MicroDrive)
- Memory Stick
- Memory Stick PRO
- SmartMedia
- Secure Digital
- MultiMediaCard
- xD-Picture Card

Memory cards should be inserted with the label facing up. The card reader has two slots to accommodate these media and a small light that blinks indicating the card is being read or is transmitting data.

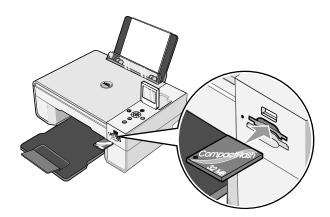

**NOTE:** Do not remove the card while it is being read. Data corruption can occur.

The connector that is used for PictBridge may also be used for accessing information that is stored on USB memory keys. The USB memory keys that have been certified for operation with this AIO are as shown below:

- DELL 256 MB High Speed USB 2.0 Memory Key, Part Number 311-4341
- DELL 128 MB High Speed USB 2.0 Memory Key, Part Number 311-4340
- DELL 64 MB High Speed USB 2.0 Memory Key, Part Number 311-4339

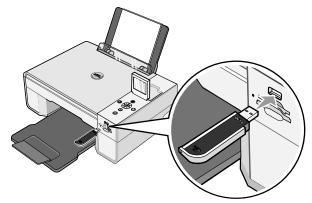

When you insert a memory card or USB memory key, the Photo Mode menu is displayed.

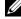

**NOTE:** Do not insert more than one memory card or USB memory key at a time.

| Photo Mode           |
|----------------------|
| View Photos or Print |
| Save to Computer     |
| View Slideshow       |
| Print All 6 Photos   |
|                      |
|                      |

### Viewing or Printing Photos

- 1 From the Photo Mode menu on the display, scroll to View Photos or Print, and then press the **Select** button  $\bigcirc$  on the operator panel.
- 2 Press the left or right Arrow buttons to scroll through the photos on the memory card or USB memory key.
- **3** Press the **Select** button **3** to select a photo for printing. Press the up or down **Arrow** buttons 
  • to specify the number of copies.
- **4** Press the **Start** button **(D)** to print.

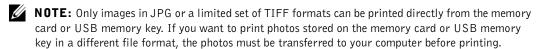

### Saving Photos to Your Computer

From the Photo Mode menu on the display, scroll to Save to Computer, and then press the Select button ♥ on the operator panel. All photos on the memory card or USB memory key are transfered to your computer and are opened in the Memory Card Manager. For more information on Memory Card Manager, see Using Memory Card Manager.

### Viewing a Slide Show

From the Photo Mode menu on the display, scroll to Slide Show, and then press the Select button  ${\mathscr O}$  on the operator panel. The printer displays each photo on the memory card or USB memory key.

### Printing All Photos on Memory Card or USB Memory Key

From the Photo Mode menu on the display, scroll to Print All X Photos, and then press the **Select** button  $\checkmark$  on the operator panel. The printer prints all the photos on the memory card or USB memory key.

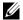

**NOTE:** Only images in JPG or a limited set of TIFF formats can be printed directly from the memory card or USB memory key. If you want to print photos stored on the memory card or USB memory key in a different file format, the photos must be transferred to your computer before printing.

### Adjusting Photos on a Memory Card or USB Memory Key

You can make adjustments to images on a memory card or USB memory key such as cropping, red eye reduction, and rotating before printing them.

#### **Cropping Photos**

- **1** Insert a memory card or USB memory key into the printer.
- press the **Select** button **①**.
- 3 Press the up or down Arrow buttons 🔽 🖪 until you see the image you want to crop, and then press the **Select** button  $\mathfrak{S}$ .
- Press the **Menu** button .
- Press the up or down **Arrow** buttons **until** you see **Crop**.
- Press the **Select** button **②**.
- Press the left or right Arrow buttons to resize the image, and then press the Select button 🕜.
- **8** Press the Arrow buttons • to adjust the section of the image to be cropped, then press the **Select** button  $\bigcirc$ .
- Press the up or down Arrow buttons 🔽 📤 to select the number of copies you want to print, and then press the **Start** button to preview the image.
- Press the **Start** button to print.

### **Rotating Photos**

- **1** Insert a memory card or USB memory key into the printer.
- Press the up or down Arrow buttons 🔽 🛕 to highlight View Photos or Print, and then press the **Select** button **①**.
- **3** Press the up or down Arrow buttons  $\blacksquare$  until you see the image you want to rotate, and then press the **Select** button  $\bigcirc$ .
- **4** Press the **Menu** button **.**

- **5** Press the up or down Arrow buttons **■** until you see Rotate 90 degrees.
- **6** Press the **Select** button **②**.
- 7 Press the up or down Arrow buttons to select the number of copies you want to print, and then press the Start button to preview the image.
- **8** Press the **Start** button **()** to print.

#### **Using Red Eye Reduction**

- 1 Insert a memory card or USB memory key into the printer.
- **2** Press the **Menu** button **3**.
- **3** Press the up or down **Arrow** buttons **■ a** until you see **Red Eye Reduction**.
- **4** Press the left or right **Arrow** buttons **■** until you see **On for all photos**, and then press the **Select** button **♥**.

**Red Eye Reduction** will be used for all images you select to print from the memory card or USB key until you turn it off.

### To turn Red Eye Reduction off:

- 1 Insert a memory card or USB memory key into the printer.
- **2** Press the **Menu** button **.**
- **3** Press the up or down Arrow buttons 🔽 📤 until you see Red Eye Reduction.
- **4** Press the left or right **Arrow** buttons **■** until you see **Off**, and then press the **Select** button **♥**.

### **Using Automatic Image Enhancement**

Automatic Image Enhancement sharpens an image to improve its look.

- **1** Insert a memory card or USB memory key into the printer.
- **2** Press the **Menu** button **(a)**.
- **3** Press the up or down **Arrow** buttons **until you see <b>Auto Image Enhance**.

Press the left or right Arrow buttons 🕙 🕨 until you see On for all photos, and then press the **Select** button **②**.

Automatic Image Enhancement will be used for all images you select to print from the memory card or USB key until you turn it off.

#### To turn Automatic Image Enhancement off:

- Insert a memory card or USB memory key into the printer.
- Press the **Menu** button .
- Press the up or down Arrow buttons until you see Auto Image Enhance.
- Press the left or right Arrow buttons until you see Off, and then press the Select button 🕜.

#### **Printing Photos in Sepia Tone**

- **1** Insert a memory card or USB memory key into the printer.
- Press the **Menu** button (**I**).
- Press the up or down Arrow buttons until you see Sepia Tone Print.
- Press the left or right Arrow buttons until you see On for all photos, and then press the **Select** button **②**.

Sepia Tone Printing will be used for all images you select to print from the memory card or USB key until you turn it off.

#### To turn Sepia Tone Printing off:

- Insert a memory card or USB memory key into the printer.
- Press the **Menu** button (18).
- Press the up or down Arrow buttons until you see Sepia Tone Print.
- Press the left or right Arrow buttons until you see Off, and then press the Select button 🕜.

# Copying

## **Copying Documents Using the Operator Panel**

- 1 Turn on your printer.
- **2** Load the paper. For more information, see "Loading Paper" on page 23.

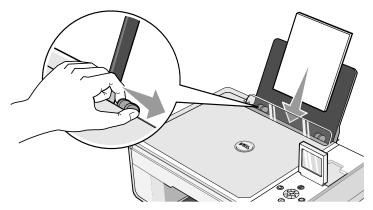

**3** Open the top cover.

**4** Place the document you want to copy face down on the scanner glass. Make sure the upper left corner of the front of the document aligns with the arrow on the printer.

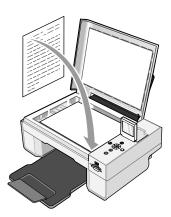

- **5** Close the top cover.
- **6** Press the **Menu** button to change copy settings. For more information, see "Operator Panel Menus" on page 16.
- 7 On the operator panel, press the **Start** button **.** The copy is made in the currently specified copy selection (Color or Black).

  Copying appears on the display.
- **NOTE:** If you press the **Start** button **.** without specifying a copy selection, the copy is printed in color by default.

### **Copying Documents Using Your Computer**

1 Turn on your computer and printer, and make sure they are connected.

**2** Load the paper. For more information, see "Loading Paper" on page 23.

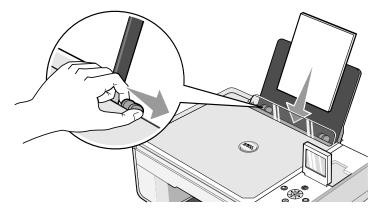

- **3** Open the top cover.
- **4** Place the document you want to copy face down on the scanner glass. Make sure the upper left corner of the front of the document aligns with the arrow on the printer.

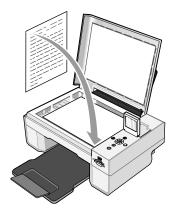

- **5** Close the top cover.
- 6 Click Start→Programs or All Programs→Dell Printers→Dell Photo AIO Printer 944→Dell All-In-One Center.
  - The Dell All-In-One Center opens.
- 7 Select the number of copies (1–99) and color setting from the Copy drop-down menus.

- 8 Click See More Copy Settings to:
  - Choose a copy quality.
  - Select the blank paper size.
  - Select the original document size.
  - Lighten or darken your document.
  - Reduce or enlarge your document.
- **9** When you are finished customizing your settings, click **Copy Now**.

## **Copying Photos Using the Operator Panel**

- **1** Turn on your printer.
- **2** Load photo paper with the print (glossy) side facing up. For more information, see "Loading Paper" on page 23.

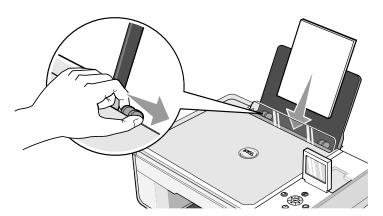

**3** Open the top cover.

4 Place the photo you want to copy face down on the scanner glass. Make sure the upper left corner of the front of the photo aligns with the arrow on the printer.

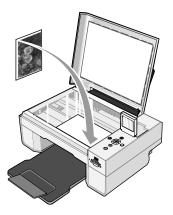

- **5** Close the top cover.
- **6** From the Copy Quality submenu, select Photo. For more information, see "Operator Panel Menus" on page 16.
- **7** Press the **Start** button **.**

## **Copying Photos Using Your Computer**

- 1 Turn on your computer and printer, and make sure they are connected.
- **2** Load photo paper with the print (glossy) side facing up. For more information, see "Loading Paper" on page 23.

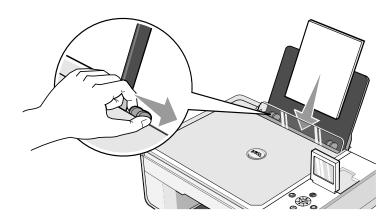

- **3** Open the top cover.
- **4** Place the photo you want to copy face down on the scanner glass. Make sure the upper left corner of the front of the photo aligns with the arrow on the printer.

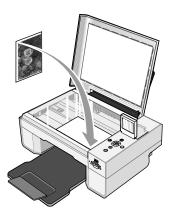

- **5** Close the top cover.
- 6 Click Start→Programs or All Programs→Dell Printers→Dell Photo AIO Printer 944→Dell All-In-One Center.

The **Dell All-In-One Center** opens.

- 7 Click Preview Now.
- **8** Adjust the dotted lines to fit around the portion of the image you want to print.
- **9** In the Copy section, select a quantity, and choose a photo option (Color Photo or Black and White Photo).
- 10 Click See More Copy Settings to:
  - Choose a copy quality.
  - Select the blank paper size.
  - Select the original document size.
  - Lighten or darken your document.
  - Reduce or enlarge your document.
- 11 When you finish customizing your settings, click Copy Now.

#### **Changing Copy Settings**

1 Click Start→Programs or All Programs→Dell Printers→Dell Photo AIO Printer 944→Dell All-In-One Center.

The **Dell All-In-One Center** opens.

- **2** Select a copy quantity and color.
- **3** Click See More Copy Settings to:
  - Choose a copy quality.
  - Select the blank paper size.
  - Select the original document size.
  - Lighten or darken your document.
  - Reduce or enlarge your document.
- 4 Click the Advanced button to change options such as paper size and quality.
- **5** To make any changes, click the following tabs.

| Click this tab:    | To:                                                                                |
|--------------------|------------------------------------------------------------------------------------|
| Print              | Select the paper size and type.                                                    |
|                    | <ul> <li>Select borderless printing options.</li> </ul>                            |
|                    | Select the print quality.                                                          |
| Scan               | Select the color depth and scan resolution.                                        |
|                    | <ul> <li>Auto-crop the scanned image.</li> </ul>                                   |
| Image Enhancements | Straighten images after scan (deskew).                                             |
|                    | Sharpen your blurry images.                                                        |
|                    | <ul> <li>Adjust the brightness of your image.</li> </ul>                           |
|                    | <ul> <li>Adjust the color correction curve (gamma) of your image.</li> </ul>       |
| Image Patterns     | • Smooth the conversion of a gray image to a black and white dot pattern (dither). |
|                    | • Remove image patterns from magazines or newspapers (descreen).                   |
|                    | <ul> <li>Reduce the background noise on your color document.</li> </ul>            |

**6** When you finish customizing your copy settings, click **OK**, and then click **Copy Now**.

## **Scanning**

#### **Scanning Documents**

You can scan with your printer using the printer operator panel or your computer.

- 1 Turn on your computer and printer, and make sure they are connected.
- **2** Open the top cover.
- **3** Place the document you want to scan face down on the scanner glass. Make sure the upper left corner of the front of the document aligns with the arrow on the printer.

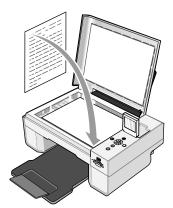

- **4** Close the top cover.
- 5 Open the Dell All-In-One Center by clicking Start→Programs or All Programs→Dell Printers→Dell Photo AIO Printer 944→Dell All-In-One Center.

The **Dell All-In-One Center** opens.

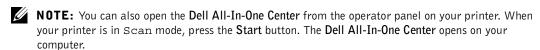

- **6** In the **Send scanned image to:** drop-down menu, select a program as your scan destination. For example, choose **Fax** to scan an image you want to fax.
- **NOTE:** If the program you want to use is not listed, select **Search for more...** in the drop-down menu. On the next screen, click **Add** to locate and add your program to the list.
- 7 Click See More Scan Settings to:
  - Select what type of document is being scanned.
  - Select the scan quality.
- **8** Click Scan Now to complete your scan.

### **Scanning Photos**

- **1** Turn on your computer and printer, and make sure they are connected.
- 2 Open top cover.
- **3** Place the photo you want to scan face down on the scanner glass. Make sure the upper left corner of the front of the photo aligns with the arrow on the printer.

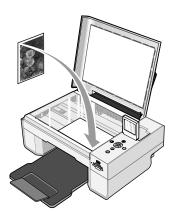

- 4 Close the top cover.
- 5 Open the Dell All-In-One Center by clicking Start→Programs or All Programs→Dell Printers→Dell Photo AIO Printer 944→Dell All-In-One Center.
  - The **Dell All-In-One Center** opens.
- **NOTE:** You can also open the **Dell All-In-One Center** from the operator panel on your printer. When your printer is in Scan mode, press the **Start** button. The **Dell All-In-One Center** opens on your computer.
  - **6** Click **Preview Now** to see your scanned image.

- 7 Adjust the dotted lines to fit around the portion of the image you want to scan.
- **8** In the **Send scanned image to:** drop-down menu, select the program you want to use.
- **NOTE:** If the program you want to use is not listed, select **Search for more...** in the drop-down menu. On the next screen, click **Add** to locate and add your program to the list.
- **9** Click See More Scan Settings to:
  - Select what type of document is being scanned.
  - Select the scan quality.
- **10** When you finish customizing your image, click **Scan Now**.

When your document has finished processing, the selected program opens.

#### **Scanning Multiple Pages or Images**

- **1** Turn on your computer and printer, and make sure they are connected.
- **2** Open the top cover.
- **3** Place the first sheet of the document you want to scan face down on the scanner glass. Make sure the upper left corner of the front of the sheet aligns with the arrow on the printer.

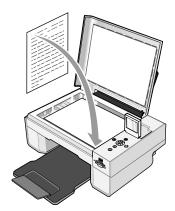

**4** Close the top cover.

5 Open the Dell All-In-One Center by clicking Start→Programs or All Programs→Dell Printers→Dell Photo AIO Printer 944→Dell All-In-One Center.

The **Dell All-In-One Center** opens.

- **NOTE:** You can also open the **Dell All-In-One Center** from the operator panel on your printer. When your printer is in Scan mode, press the **Start** button. The **Dell All-In-One Center** opens on your computer.
- **6** In the **Send scanned image to:** drop-down menu, select a program as your scan destination.
- **NOTE:** If the program you want to use is not listed, select **Search for more...** in the drop-down menu. On the next screen, click **Add** to locate and add your program to the list.
- 7 Click See More Scan Settings to:
  - Select what type of document is being scanned.
  - Select the scan quality.
- **8** Click the **Advanced** button.
- **9** On the Scan tab, click the Scan multiple items before output box.
- 10 Click OK.
- When you finish customizing your settings, click **Scan Now**.

  After you scan the first page, a prompt appears requesting the next page.
- 12 Place the next sheet on the scanner glass, and click Yes. Repeat until you finish scanning all pages.
- 13 When finished, click No. The program opens with the multiple pages scanned.

#### Scanning a Photo or Document Across a Network

If your printer is attached to a network, you can scan photos or documents and have them sent to any computer on the network.

- **NOTE:** The computer must have the printer software installed. Use the *Drivers and Utilities CD* to install the printer software.
- 1 Turn on your printer and external network adapter, and make sure they are connected.
- 2 Open the top cover.

**3** Place the document you want to scan face down on the scanner glass. Make sure the upper left corner of the front of the document aligns with the arrow on the printer.

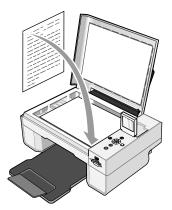

- **4** Close the top cover.
- **5** Press the Arrow buttons **▶** on the operator panel until **Scan Mode** is highlighted, and then press the **Select** button **⋄**.
- **6** Press the Arrow buttons to scroll through the available computers until you find the one you want to send your photo or document to, and then press the **Select** button .
- **NOTE:** If your printer is connected locally, the **Scan** submenu does not appear, and the host computer is automatically selected.
- 7 Enter the PIN number for the computer, if one is required. Use the up and down Arrow buttons ▼ ▲ to select a number (0–9), and the left and right Arrow buttons ◀ ▶ to proceed to the next field.
- 9 Press the Start button .
  The photo or document is scanned, sent to the specified computer, and opened in the specified application.

# Editing Scanned Text Using Optical Character Recognition (OCR)

Optical Character Recognition (OCR) software converts a scanned image into editable text within a word-processing program.

- **NOTE:** Japanese and Chinese customers: Ensure you have OCR software installed on your computer. A copy of OCR software was provided with your printer and should have installed at the same time as your printer drivers.
- 1 Open the top cover.
- **2** Place the document you want to scan face down on the scanner glass. Make sure the upper left corner of the front of the document aligns with the arrow on the printer.

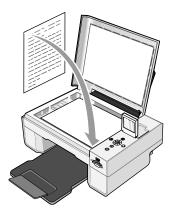

- **3** Close the top cover.
- 4 Open the Dell All-In-One Center by clicking Start→Programs or All Programs→Dell Printers→Dell Photo AIO Printer 944→Dell All-In-One Center.
  - The Dell All-In-One Center opens.
- **NOTE:** You can also open the **Dell All-In-One Center** from the operator panel on your printer. When your printer is in Scan mode, press the **Start** button . The **Dell All-In-One Center** opens on your computer.
- **5** In the **Send scanned image to:** drop-down menu, select a word-processing or text-editing program.
- **NOTE:** If the program you want to use is not listed, select **Search for more...** in the drop-down menu. On the next screen, click **Add** to locate and add your program to the list.
- **6** Click See More Scan Settings to:

- Select what type of document is being scanned.
- Select the scan quality.
- **7** Click the **Advanced** button.
- 8 On the Scan tab, click the Convert scanned item to text (OCR) box.
- 9 Click OK.
- 10 Click Scan Now.

The scanned text opens in the program you selected.

#### Saving an Image on Your Computer

- 1 Click Start→Programs or All Programs→Dell Printers→Dell Photo AIO Printer 944→Dell All-In-One Center.
  - The **Dell All-In-One Center** opens.
- 2 In the Productivity Tools section, click Save an image on my computer.
- **3** Follow the instructions on your screen.

#### E-mailing a Scanned Image or Document

To send scanned images or documents through e-mail:

- **1** Open the top cover.
- **2** Place the document or photo face down on the scanner glass. Make sure the upper left corner of the front of the item aligns with the arrow on the printer.

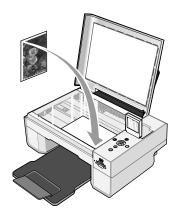

**3** Close the top cover.

4 Click Start→Programs or All Programs→Dell Printers→Dell Photo AIO Printer 944→Dell All-In-One Center.

The Dell All-In-One Center opens.

- **5** Click Preview Now.
- 6 In the Productivity Tools section, click E-mail an image to a friend.
- 7 In the What is being scanned? menu, make a selection.
- **8** Follow the instructions on the screen to prepare the photograph for e-mail.
- 9 Click Next.
- 10 Open your e-mail program, write a note to accompany the attached photo, and then send it.
- **NOTE:** If you have questions about attaching documents to e-mail, consult the Help for your e-mail program.

### **Enlarging or Reducing Images or Documents**

You can enlarge or reduce your document between 25–400 percent using the Dell All-In-One Center.

**1** Load the paper. For more information, see "Loading Paper" on page 23.

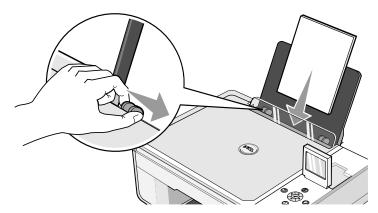

**2** Open the top cover.

**3** Place the document or photo face down on the scanner glass. Make sure the upper left corner of the front of the item aligns with the arrow on the printer.

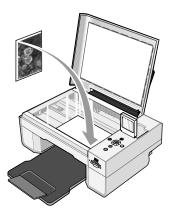

- **4** Close the top cover.
- 5 Click Start→Programs or All Programs→Dell Printers→Dell Photo AIO Printer 944→Dell All-In-One Center.

The Dell All-In-One Center opens.

- 6 Click Preview Now.
- 7 In the Productivity Tools section, select Enlarge or reduce an image.
- **8** Follow the instructions on the screen to select the size of your new image.
- **9** When you finish customizing your image, click **Print Now**.

## **Faxing**

#### For Windows XP:

- If you see Fax in the list that appears, you have Microsoft Fax on your computer. Continue with "Configuring Microsoft Fax Console (Windows XP) or Fax Service Management (Windows 2000)" on page 58.
- If you do not see Fax in the list that appears, continue with "Installing Microsoft Fax Console in Windows XP" on page 57.

For Windows 2000, Fax Service Management is automatically installed.

#### **Installing Microsoft Fax Console in Windows XP**

- 1 Click Start→ Settings→ Control Panel. Under Pick a Category, click Add or Remove Programs.
  - The Add or Remove Programs dialog box opens.
- 2 Click Add/Remove Windows Components.
- 3 In the Components list, click to select the Fax Services box.
- 4 Click Next.
- 5 Click Finish.
- **6** In the Add or Remove Programs dialog box, click Close.

# Configuring Microsoft Fax Console (Windows XP) or Fax Service Management (Windows 2000)

To configure for fax:

- 1 Click Start→ Programs or All Programs→Accessories→ Communications→Fax→ Fax Console (Windows XP) or Fax Service Management (Windows 2000).
- 2 On the Welcome to Fax Configuration screen, click Next.
- **3** On the **Sender Information** screen, type the information you want to be displayed on your fax cover page, and then click **Next**.
- 4 On the Select Device for Sending or Receiving Faxes screen, click the modem that is installed in your computer in the Please select the fax device list.
- **5** If you want to disable the sending of faxes, click to clear the **Enable Send** check box.
- **6** Click the **Manual answer** button or **Automatically answer after** (user-defined number of rings) button.
- 7 Click to select the Enable Receive check box if you want to receive faxes.
- **NOTE:** Selecting the **Enable Receive** check box allows you to receive faxes but may cause the computer modem to answer all phone calls, in which case you may not receive voice mail.
  - 8 Click Next.
- **9** On the Transmitting Subscriber Identification (TSID) screen, type the identification information (usually your fax number and your name or business name) in the TSID box. This information will appear in the header area of the faxes you send and identifies your fax machine to the person who receives your faxes.
- **NOTE:** The TSID is mandatory in some areas.
- 10 Click Next.
- **NOTE:** Steps 10–13 only occur if you enabled your machine to receive faxes in step 6.
- On the Called Subscriber Identification (CSID) screen, type the CSID (appears to confirm that the fax is being sent to the correct recipient) that you want in the CSID box.
- 12 Click Next.
- On the Routing Options screen, click to select the Print it on check box if you want each received fax to be automatically printed. When you select this check box, select the Dell Photo AIO Printer 944 to print the received fax.
- **NOTE:** Your printer must be on and connected to your computer in order to automatically print faxes.

- 14 Click to select the Store a copy in a folder check box if you want to create an archive copy of each fax. When you select this check box, you are able to specify the storage location for the fax copy.
- 15 Click Next.
- **16** Confirm the configuration settings in the **Configuration Summary** list, and then click **Finish**.

You are now ready to send or receive faxes.

# Faxing a Paper Document Using the Operator Panel

- 1 Turn on your printer and computer, and make sure they are connected. Make sure your computer modem is connected to an active analog phone line. If you have DSL broadband service on the same phone line that you are using to fax, you must also have a DSL filter installed. Contact your Internet Service Provider for information.
- 2 Place your document on the scanner glass, and make sure the upper left corner aligns with the arrow on the printer.

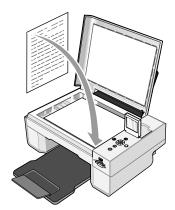

- **3** Press the **Arrow** buttons **■** on the operator panel until **Fax Mode** is highlighted, and then press the **Select** button **②**.
- 4 Press the Start button . The printer will scan the document to your computer, and the document will open in Microsoft Fax.
- **5** Follow the instructions on your screen to fax your document.

#### Faxing a Paper Document Using Your Computer

- 1 Turn on your printer and computer, and make sure they are connected. Make sure your computer modem is connected to an active analog phone line. If you have DSL broadband service on the same phone line that you are using to fax, you must also have a DSL filter installed. Contact your Internet Service Provider for information.
- 2 Place your document on the scanner glass, and make sure the upper left corner aligns with the arrow on the printer.

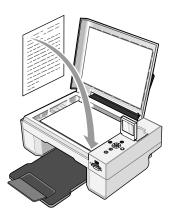

3 Click Start→Programs or All Programs→Dell Printers→Dell Photo AIO Printer 944→Dell All-In-One Center.

The Dell All-In-One Center opens.

- In the **Dell All-In-One Center** you can either:
  - In the Scan or Fax section, you can send a single or multiple page fax. First, customize your fax job by answering the questions that appear on your screen.
    - To send a single-page fax, click Fax Now.
    - To send a multiple-page fax, click Advanced→Scan multiple items before output→OK.
  - In the **Productivity Tools** section, click **Fax an image**, and follow the instructions on the screen.

NOTE: One of the questions on the screen asks if there is more than one page. If there are multiple pages in your fax, you should choose Yes, prompt me for each page.

#### **Faxing Electronic Documents**

- 1 With the file open, click File→Print.
- In the printer list, select **Fax**.
- Click **Print**, and then follow the instructions on the screen.

#### Receiving a Fax Using Fax Console or Fax Service Management

- 1 Make sure that an active telephone line is connected to the wall jack connector on the computer modem.
- 2 Click Start→Programs or All Programs→Accessories→Communications→Fax.
- 3 Click Fax Console or Fax Service Management.
  - If you selected the Enable Receive check box when configuring Fax Console or Fax Service Management, you are now ready to receive a fax.
- **NOTE:** Selecting the **Enable Receive** check box allows you to receive faxes but may cause the computer modem to answer all phone calls, in which case you may not receive voice mail.

#### Viewing Sent and Received Faxes Using Fax **Console or Fax Service Management**

- **NOTE:** Only faxes sent and received by Fax Console can be seen by Fax Console.
- 1 Click Start→Programs or All Programs→Accessories→Communications→Fax.
- 2 Click Fax Console or Fax Service Management.

View received faxes in the **Inbox**; view sent faxes in **Sent Items**.

# Viewing the Status of a Fax Using Fax Console or Fax Service Management

- 1 Click Start→Programs or All Programs→Accessories→Communications→Fax.
- 2 Click Fax Console or Fax Service Management.
- **3** The following folders appear:
  - Incoming faxes currently being received
  - Inbox faxes that have been received
  - Outbox faxes scheduled to be sent
  - Sent Items faxes successfully sent
- **4** Click the folder of your choice.
- 5 Click the fax in the right pane for which you want to view the status, and then click Preferences or Properties.
- **6** Click the **General** tab, and view the Status line.
- 7 Click Close when you are finished.

#### **Changing the Fax Configuration**

- 1 Click Start→Programs or All Programs→ Accessories→ Communications→ Fax, and then click Fax Console.
- 2 In Fax Console, click Configure Fax on the Tools menu to start the Fax Configuration Wizard.

## **Understanding the Software**

The printer software includes:

- Dell All-In-One Center Allows you to perform various scan, copy, fax, and print operations with newly scanned and previously saved documents and images.
- Printing Preferences Allows you to adjust printer settings.
- Dell Picture Studio™ Allows you to manage, edit, display, print, and convert photos and other types of images.
- Dell Ink Management System<sup>™</sup> Warns you when your printer is running low on ink.
- Memory Card Manager Allows you to display, manage, edit, print, and save photos to your computer.

#### Using the Dell All-In-One Center

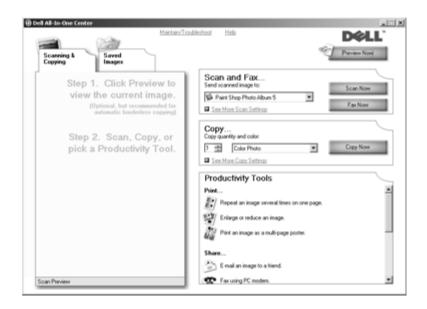

#### The Dell All-In-One Center allows you to:

- Scan, copy, fax, and use productivity tools.
- Select where you want to send the scanned image.
- Select the quantity and color of your copies.
- Access troubleshooting and maintenance information.
- Preview images you want to print or copy.
- Manage photos (copy them to folders, print them, perform creative copying).

#### To access the **Dell All-In-One Center**:

## Click Start→Programs or All Programs→Dell Printers→Dell Photo AIO Printer 944→Dell All-In-One Center.

The Dell All-In-One Center includes four main sections: Preview Now, Scan and Fax, Copy, and Productivity Tools.

| In this section: | You can:                                                                                                    |
|------------------|----------------------------------------------------------------------------------------------------|
| Preview Now      | Select a portion of the preview image to scan.                                                                  |
|                  | <ul> <li>View an image of what will be printed or copied.</li> </ul>                                            |
| Scan and Fax     | Select the program where you want to send the scanned image.                                                    |
|                  | <ul> <li>Select the type of image being scanned.</li> </ul>                                                     |
|                  | <ul> <li>Select how you will use the scan.</li> </ul>                                                           |
|                  | • Select Fax Now.                                                                                               |
|                  | <b>NOTE:</b> Click See More Scan Settings to view all settings.                                                 |
| Сору             | Select the quantity and color of your copies.                                                                   |
|                  | <ul> <li>Select a quality setting for your copies.</li> </ul>                                                   |
|                  | <ul> <li>Adjust the size of the scanned area.</li> </ul>                                                        |
|                  | <ul> <li>Lighten or darken your copies (this can also be accomplished using the<br/>operator panel).</li> </ul> |
|                  | • Enlarge or reduce your copies.                                                                                |
|                  | NOTE: Click See More Copy Settings to view all settings.                                                        |

| In this section:   | You can:                                                                 |
|--------------------|--------------------------------------------------------------------------|
| Productivity Tools | Enlarge or reduce an image.                                              |
|                    | <ul> <li>Repeat an image several times on one page.</li> </ul>           |
|                    | <ul> <li>Print an image as a multi-page poster.</li> </ul>               |
|                    | <ul> <li>Fax using your computer's modem.</li> </ul>                     |
|                    | • E-mail an image.                                                       |
|                    | Save an image on your computer.                                          |
|                    | • Edit text found in a scanned document (Optical Character Recognition). |
|                    | Modify an image with a photo editor.                                     |

For more information click Help in the Dell All-In-One Center.

## **Using Printing Preferences**

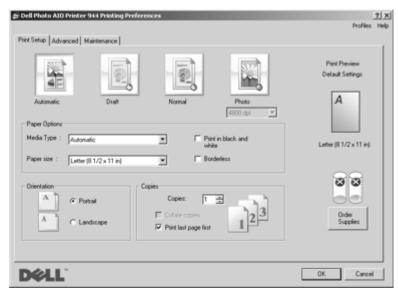

**Printing Preferences** allows you to change the various printer settings. You can change your printer settings in **Printing Preferences** depending on the type of project you want to create.

To access **Printing Preferences** when a document is open:

1 Click File→Print.

The **Print** dialog box opens.

**2** In the **Print** dialog box, click **Preferences**, **Properties**, **Options**, or **Setup** (depending on the program or operating system).

The **Printing Preferences** dialog box opens.

To access **Printing Preferences** when a document is not open:

- 1 In Windows XP, click Start→Settings→Start→Control Panel→Printers and Other Hardware→Printers and Faxes.
  - In Windows 2000, click Start→Settings→Printers.
- **2** Right-click the printer icon, and then select **Printing Preferences**.

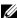

**NOTE:** Changes made to the printer settings from the **Printers** folder become the default settings for most programs.

#### **Printing Preferences Tabs**

| Tab         | Options                                                                                                    |
|-------------|----------------------------------------------------------------------------------------------------|
| Print Setup | Quality/Speed — Select Automatic, Draft, Normal, or Photo depending on your desired output quality. Draft is the fastest option but should not be selected if you have a photo cartridge installed. |
|             | Media Type — Allows you to set the paper type manually, or have the printer sensor detect the paper type automatically.                                                                             |
|             | Paper Size — Select the size and type of paper.                                                                                                    |
|             | Print in black and white — Print your color images in black and white to save the ink in your color ink cartridge.                                                                                  |
|             | <b>NOTE:</b> You cannot select this setting if you have selected <b>Color Cartridge for</b> all <b>Black Printing</b> .                                                                             |
|             | Borderless — Print borderless photos.                                                                                                    |
|             | Orientation — Select how the document is arranged on the printed page. You can print using portrait or landscape orientation.                                                                       |
|             | Multiple Copies — Customize how the printer prints several photocopies of a single print job: Collated, Normal, or Print Last Page First.                                                           |
| Advanced    | 2-Sided Printing — Select this to print on both sides of the paper.                                                                                                    |
|             | Layout — Select Normal, Banner, Mirror, N-up, Poster, Booklet, or Borderless.                                                                                                    |
|             | Automatic Image Sharpening — Automatically select the best image sharpening level based on image content.                                                                                           |
|             | More Options — Allows you to specify <b>Appearance Mode</b> and <b>Complete-A-Print</b> settings.                                                                                                   |

| Tab         | Options                  |
|-------------|--------------------------|
| Maintenance | Install Print Cartridges |
|             | Clean Print Cartridges   |
|             | Align Print Cartridges   |
|             | Print a Test Page        |
|             | Network Support          |

#### **Using Dell Picture Studio**

In Dell Picture Studio, you can explore digital photography and learn how to organize, create, or print photos. There are three components to the Dell Picture Studio:

Paint Shop Photo Album 5

Click Start→Programs or All Programs→Dell Picture Studio 3→Paint Shop Photo Album  $5 \rightarrow$  Paint Shop Photo Album.

- Paint Shop Pro Studio
  - Click Start→Programs or All Programs→Dell Picture Studio 3→Paint Shop Pro Studio.
- Dell.Shutterfly.com Online Print Service
  - Click Start→Programs or All Programs→Dell Picture Studio 3→Dell.Shutterfly.com -Online Print Service.

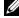

**NOTE:** Depending on your operating system, some or all of these programs may not be available to you.

#### **Using Memory Card Manager**

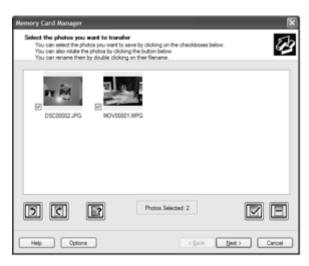

Memory Card Manager allows you to display, manage, edit, print, and save photos from your memory card or USB memory key to your computer.

To launch Memory Card Manager:

- 1 Insert a memory card into the memory card slot or a USB memory key into the PictBridge port on the front of the printer.
- 2 Select Save to Computer from the Photo Mode menu.

You can also launch Memory Card Manager from your computer by clicking Start→Programs or All Programs→Dell Printers→Dell Photo AIO Printer 944→Memory Card Manager.

#### **Dell Ink Management System**

Each time you print a job, a printing progress screen appears, which shows the progress of the print job as well as the amount of ink remaining and the approximate number of pages remaining in the cartridge. The page counter is hidden during the first 50 pages of cartridge use, until printing habits are learned and a more accurate count can be given. The number of pages remaining changes as a result of the type of print jobs the printer completes.

When your ink cartridge levels are low, a **Low Ink Warning** appears on your screen when you try to print. This warning is displayed every time you print until you install a new ink cartridge. For more information on replacing ink cartridges, see "Replacing Ink Cartridges" on page 71.

When one or both of your ink cartridges are empty, the **Reserve Tank** window appears on your screen when you try to print. If you continue printing, the print job may not print as you expect.

If your black ink cartridge is out of ink, you can choose to print black from the color ink cartridge (Process Black) by selecting Complete-A-Print before clicking the Continue Printing button. If you select Complete-A-Print, and click Continue Printing, Process Black is used for all black printing until the black cartridge is replaced, or the option is cleared from More Options, located on the Advanced tab of the Printing Preferences. The Reserve Tank dialog does not display again until after the low ink cartridge has been replaced. The Complete-A-Print check box is automatically reset when a new or different cartridge is installed.

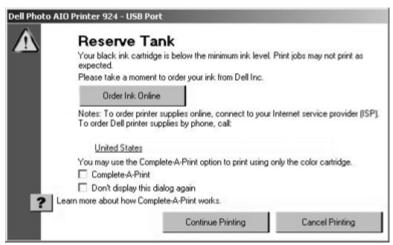

If your color ink cartridge is out of ink, you can choose to print color documents in grayscale by selecting Complete-A-Print before clicking the Continue Printing button. If you select Complete-A-Print, and click Continue Printing, all color documents will print in black and white until the color cartridge is replaced, or the option is cleared from More Options, located on the Advanced tab of the Printing Preferences. The Reserve Tank dialog does not display again until after the low ink cartridge has been replaced. The Complete-A-Print check box is automatically reset when a new or different cartridge is installed.

#### Removing and Reinstalling the Software

If your printer does not function properly, or communication error messages appear when using your printer, you can remove and reinstall the printer software.

- 1 Click Start→Programs or All Programs→Dell Printers→Dell Photo AIO Printer 944→Uninstall Dell Photo AIO Printer 944.
- **2** Follow the instructions on the screen.
- **3** Restart your computer.
- **4** Insert the *Drivers and Utilities* CD, and then follow the instructions on the screen. If the installation screen does not appear:
  - In Windows XP, click Start→My Computer.
     In Windows 2000, double-click My Computer from your desktop.
  - **b** Double-click the **CD-ROM** drive icon. If necessary, double-click setup.exe.
  - c When the printer software installation screen appears, click Personal Installation or Network Installation.
  - **d** Follow the instructions on your screen to complete the installation.

## Ink Cartridge Maintenance

#### **Replacing Ink Cartridges**

CAUTION: Before performing any of the procedures listed in this section, read and follow the safety information in "CAUTION: SAFETY INSTRUCTIONS" on page 9.

Dell ink cartridges are only available through Dell. You can order more ink online at www.dell.com/supplies or by phone. To order by phone, see "Ordering Supplies" on page 2.

Dell recommends Dell ink cartridges for your printer. Dell does not provide warranty coverage for problems caused by using accessories, parts, or components not supplied by Dell.

- 1 Turn on your printer.
- **2** Lift the printer unit, and position the scanner support between the tabs to hold it open.

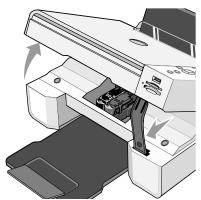

The ink cartridge carrier moves and stops at the loading position unless the printer is busy.

**3** Press down on the ink cartridge lever to raise each ink cartridge lid.

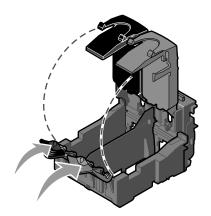

**4** Remove the old ink cartridges.

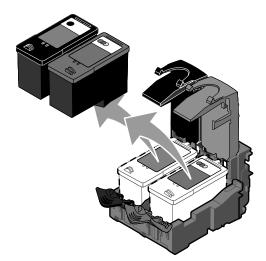

- **5** Store the cartridges in an air-tight container, such as the storage unit you received with your photo cartridge, or dispose of them properly.
- **6** If you are installing new ink cartridges, remove the sticker and transparent tape from the back and bottom of each ink cartridge.

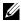

**NOTE:** The illustration below shows a black cartridge and a color cartridge (used for normal printing). For photo printing, use a photo cartridge and a color cartridge.

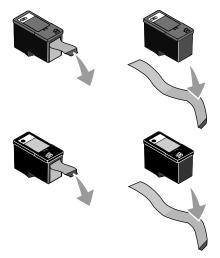

7 Insert the new ink cartridges. Make sure the black or photo ink cartridge is secure in the left ink cartridge carrier, and the color ink cartridge is secure in the right ink cartridge carrier.

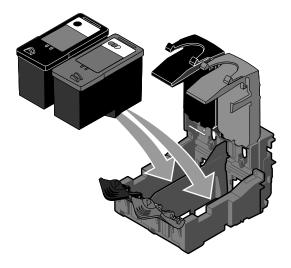

**8** *Snap* each lid closed.

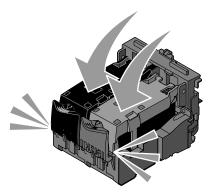

**9** Lift the printer unit, and hold the scanner support up while lowering the printer unit until it is completely closed.

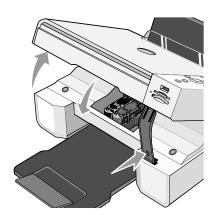

# **Aligning Ink Cartridges**

Your printer automatically prompts you to align the ink cartridges when they are installed or replaced. To verify your ink cartridges are aligned, you can print an alignment page.

- **1** Press the **Arrow** buttons **▼ ▲** until you see **Maintenance**.
- **2** Press the **Select** button **②**.
- **3** Press the Arrow buttons **▼ ▲** until you see Align Cartridges.

**4** Press the **Select** button **②**. The alignment page begins printing.

During printing, the operator panel display reads Alignment page printing. The ink cartridges align when the page prints.

You may also need to align ink cartridges when characters are not properly formed or are not aligned at the left margin, or when vertical or straight lines appear wavy.

#### To align the ink cartridges:

**1** Load plain paper. For more information, see "Loading Paper" on page 23.

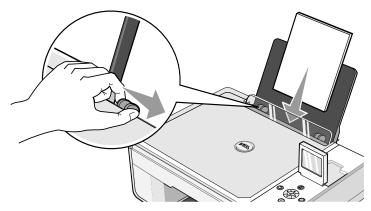

2 In Windows XP, click Start→Control Panel→Printers and Other Hardware→Printers and Faxes.

In Windows 2000, click Start→Settings→Printers.

- **3** Right-click the **Dell Photo AIO Printer 944** icon.
- 4 Click Printing Preferences.

The Printing Preferences dialog box opens.

- **5** Click the **Maintenance** tab.
- 6 Click Align Print Cartridges.
- 7 Click Print.

The ink cartridges align when the page prints.

# Cleaning the Ink Cartridge Nozzles

You may need to clean the nozzles when:

- White lines appear in graphics or solid black areas.
- Print appears smudged or too dark.
- Colors fade, do not print, or do not print completely.
- Vertical lines appear jagged, or edges appear rough.

To clean the ink cartridge nozzles:

**1** Load plain paper. For more information, see "Loading Paper" on page 23.

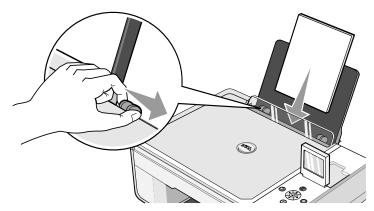

2 In Windows XP, click Start→Control Panel→Printers and Other Hardware→Printers and Faxes.

In Windows 2000, click Start→Settings→Printers.

- 3 Right-click the Dell Photo AIO Printer 944 icon.
- 4 Click Printing Preferences.

The **Printing Preferences** dialog box opens.

- **5** Click the **Maintenance** tab.
- 6 Click Clean Print Cartridges.
- 7 If the print quality has not improved, click Print Again.
- 8 Print your document again to verify the improved print quality.
- **9** If you are still not satisfied with the print quality, wipe the ink cartridge nozzles with a clean, dry cloth, and then print your document again.

# **Troubleshooting**

Follow these tips when you troubleshoot your printer:

- If the printer does not work, ensure that the printer is properly connected to the electrical outlet and computer, if using a computer.
- If an error message appears on the operator panel display, write down the exact message.

# **Setup Problems**

### **Computer Problems**

#### VERIFY THAT YOUR PRINTER IS COMPATIBLE WITH YOUR COMPUTER.

The Dell Photo AIO Printer 944 supports Windows 2000 and Windows XP.

#### MAKE SURE YOU TURNED ON BOTH YOUR PRINTER AND YOUR COMPUTER.

#### CHECK THE USB CABLE.

- Ensure that the USB cable is firmly connected to your printer and your computer.
- Shut down the computer, reconnect the USB cable as shown on the setup diagram for your printer, and then restart the computer.

#### IF THE SOFTWARE INSTALLATION SCREEN DOES NOT APPEAR AUTOMATICALLY, INSTALL THE SOFTWARE MANUALLY.

- **1** Insert the *Drivers and Utilities* CD.
- 2 In Windows XP, click Start→ My Computer. In Windows 2000, double-click My Computer from your desktop.
- **3** Double-click the CD-ROM drive icon. If necessary, double-click setup.exe.
- **4** When the printer software installation screen appears, click **Install** or **Install Now**.
- **5** Follow the instructions on your screen to complete the installation.

#### DETERMINE IF THE PRINTER SOFTWARE IS INSTALLED.

Click Start → Programs or All Programs → Dell Printers → Dell Photo AIO Printer 944. If the Dell Photo AIO Printer 944 does not appear in the list of programs, the printer software is not installed. Install the printer software. For more information, see "Removing and Reinstalling the Software" on page 70.

#### CORRECT COMMUNICATION PROBLEMS BETWEEN THE PRINTER AND THE COMPUTER.

- Remove the USB cable from your printer and your computer. Reconnect the USB cable to your printer and your computer.
- Turn off the printer. Unplug the printer power cable from the electrical outlet. Reconnect the printer power cable into the electrical outlet and turn on the printer.
- Restart your computer.

#### SET YOUR PRINTER AS THE DEFAULT PRINTER.

- 1 In Windows XP, click Start→Control Panel→Printers and Other Hardware→Printers and Faxes. In Windows 2000, click Start→Settings→Printers.
- 2 Right-click Dell Photo AIO Printer 944 and select Set as Default.

#### PRINTER WON'T PRINT AND PRINT JOBS ARE STUCK IN PRINT QUEUE.

Check for multiple instances of the printer installed on your computer.

- 1 In Windows XP, click Start→Control Panel→Printers and Other Hardware→Printers and Faxes.
  In Windows 2000, click Start→Settings→Printers.
- 2 Check for multiple printer objects for your Dell printer -- usually shown as Dell 944, Dell 944(Copy 1), Dell 944 (Copy 2), etc.
- **3** Print a job to each of these print objects to see which printer is active.
- **4** Set that print object as the default printer by right-clicking the printer name and selecting **Set as Default Printer**.
- 5 Delete the other copies of the print object by left-clicking the printer name and clicking File→Delete.

To prevent multiple instances of your Dell printer in your **Printers** folder, make sure when disconnecting and reconnecting the printer from your computer that you always plug the USB cable back into the same USB port that was originally used for the Dell printer. Also, do not install the Dell printer drivers multiple times from your printer CD.

#### Printer Problems

#### ENSURE THAT THE PRINTER POWER CABLE IS FIRMLY CONNECTED TO THE PRINTER AND THE ELECTRICAL OUTLET.

#### DETERMINE IF THE PRINTER HAS BEEN HELD OR PAUSED.

- 1 In Windows XP, click Start→Control Panel→Printers and Other Hardware→Printers and Faxes. In Windows 2000, click Start→Settings→Printers.
- 2 Double-click Dell Photo AIO Printer 944, and then click Printer.
- 3 Make sure a check mark is not next to Pause Printing. If a check mark is next to Pause Printing, click it to clear the option.

#### CHECK FOR FLASHING LIGHTS ON THE PRINTER.

For more information, see "Error Messages and Lights" on page 82.

#### ENSURE YOU INSTALLED THE INK CARTRIDGES CORRECTLY AND REMOVED THE STICKER AND TAPE FROM EACH CARTRIDGE.

#### MAKE SURE YOU LOADED THE PAPER CORRECTLY.

For more information, see "Loading Paper" on page 23.

#### ENSURE THE PRINTER IS NOT CONNECTED TO A PICTBRIDGE CAMERA.

For more information, see "Printing Photos From a PictBridge-Enabled Camera" on page 31.

## **General Problems**

#### Fax Problems

MAKE SURE YOU TURNED ON BOTH YOUR PRINTER AND YOUR COMPUTER AND THE USB CABLE IS PROPERLY CONNECTED.

#### ENSURE THE COMPUTER IS CONNECTED TO AN ACTIVE ANALOG PHONE LINE.

- Using the fax function requires a phone connection to the fax modem in your computer.
- When using a phone line with DSL broadband service, make sure you have a DSL filter installed to your fax modem. Contact your Internet Service Provider for more information.
- Make sure your computer is not connected to the Internet via dial-up modem when trying to fax.

WHEN USING AN EXTERNAL MODEM, MAKE SURE IT IS TURNED ON AND IT IS CORRECTLY CONNECTED TO YOUR COMPUTER.

#### **Paper Problems**

#### MAKE SURE YOU LOADED THE PAPER CORRECTLY.

For more information, see "Loading Paper" on page 23.

#### USE ONLY PAPER RECOMMENDED FOR YOUR PRINTER.

For more information, see "Loading Paper" on page 23.

#### USE A SMALLER AMOUNT OF PAPER WHEN PRINTING MULTIPLE PAGES.

For more information, see "Loading Paper" on page 23.

MAKE SURE THE PAPER IS NOT WRINKLED, TORN OR DAMAGED.

MAKE SURE THE PAPER IS AGAINST THE RIGHT SIDE OF THE PAPER SUPPORT AND THE PAPER GUIDE RESTS AGAINST THE LEFT EDGE OF THE PAPER.

#### CHECK FOR A PAPER JAM.

Using your printer and your computer

• Follow the instructions on the screen for clearing the paper jam.

Using your printer only

If the paper jam is located in the paper support:

- **1** Turn off your printer.
- **2** Firmly grasp the paper and gently pull it from the printer.
- **3** Turn on your printer and print the document again.

If the paper jam is not visible:

- **1** Turn off your printer.
- **2** Lift the printer unit and position the scanner support between the tabs to keep it open.

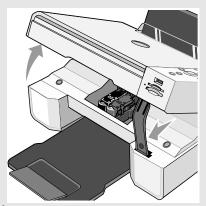

- **3** Gently pull the paper from the printer.
- **4** Close the printer unit, turn on the printer, and print the document again.

# **Error Messages and Lights**

The following error messages can be found on your computer screen or operator panel display.

| Error Message:                                                                                   | What it indicates:                                                                             | Solution:                                                                                                    |  |
|--------------------------------------------------------------------------------------------------|------------------------------------------------------------------------------------------------|----------------------------------------------------------------------------------------------------|--|
| Alignment Error Ensure the tape is removed from both                                             | The tape was not removed from the ink cartridges before the cartridges were installed.         | Remove the tape from the ink cartridges. For more information, see "Replacing Ink Cartridges" on page 71.                         |  |
| cartridges.  Press <b>Select</b> to retry alignment.                                             |                                                                                                |                                                                                                    |  |
| Card Format The memory card formatting is not supported. Format the card in your digital camera. | The memory card inserted in the printer is incorrectly formatted.                              | Reformat the memory card. Refer to<br>the documentation that came with<br>your digital camera for more<br>information.            |  |
| Carrier jam  1 Clear the carrier jam.  2 Press Select to continue.                               | A printhead carrier jam exists in the printer.                                                 | Clear the carrier jam, and then press the <b>Select</b> button .                                                                  |  |
| Cartridge Error Insert print cartridges in the correct positions:                                | The ink cartridges are installed in the wrong position.                                        | Remove and reinstall the ink cartridges in the correct position. For more information, see "Replacing In Cartridges" on page 71.  |  |
| Left: Black or Photo<br>Right: Color                                                             |                                                                                                |                                                                                                    |  |
| Cartridge Missing Install a black or photo print cartridge on the left side.                     | A black or photo cartridge is missing.                                                         | Insert a black or photo cartridge in the left cartridge carrier. For more information, see "Replacing Ink Cartridges" on page 71. |  |
| Cartridge Missing Install a color print cartridge on the right side.                             | A color cartridge is missing.                                                                  | Insert a color cartridge in the right cartridge carrier. For more information, see "Replacing Ink Cartridges" on page 71.         |  |
| Error XXXX                                                                                       | If the LCD displays <b>Error</b> followed by a 4-digit number, an advanced error has occurred. | Contact Customer Support. For more information, go to <b>support.dell.com</b> or refer to the printer <i>Owner's Manual</i> .     |  |

| Error Message:                                                                                                    | What it indicates:                                                                                                    | Solution:                                                                                                    |
|----------------------------------------------------------------------------------------------------|----------------------------------------------------------------------------------------------------|----------------------------------------------------------------------------------------------------|
| No Computer Ensure your computer is connected and turned on.                                                                                           | The <b>Start</b> button was pressed when the printer was in <b>Scan</b> or <b>Fax</b> mode, but the printer is not connected to a computer.                         | Make sure your printer is connected to your computer.                                                                                                    |
| Paper Jam  1 Clear the paper jam.  2 Press Select to continue.                                                                                         | A paper jam exists in the printer.                                                                                                    | Clear the paper jam. For more information, see "Check for a paper jam." on page 81                                                                            |
| Paper Out  1 Add paper.  2 Press Select to continue.                                                                                                   | The printer is out of paper.                                                                                                    | Load paper into the printer, and then press the <b>Select</b> button $\checkmark$ to continue printing. For more information, see "Loading Paper" on page 23. |
| Photo Mode  No supported images found on the memory card.                                                                                              | The card that is inserted in the printer does not contain any supported image formats.                                                                              | Remove the memory card.                                                                                                    |
| PictBridge Port The attached camera or device does not support PictBridge. Please disconnect it.                                                       | The attached device is not supported, or the PictBridge-enabled digital camera is not set to the correct USB mode.                                                  | Please disconnect the device or check<br>the USB mode setup. Refer to the<br>documentation that came with your<br>digital camera for more information.        |
| Size Warning The paper inserted is smaller than the selected Blank Paper Size. Press Select to continue or press Cancel to go back and retry your job. | The paper in the printer is smaller than the selected Blank Paper Size.                                                                                             | Change the Blank Paper Size to match the paper in the printer, or press the Select button to continue printing.                                               |
| Low Ink Error                                                                                                    | The ink cartridge is running low on ink. The <b>Low Ink Error</b> occurs when your ink cartridges reach levels of 25 percent, 15 percent, and 10 percent remaining. | Replace the ink cartridge. For more information, see "Replacing Ink Cartridges" on page 71.                                                                   |

| Error Message:                                                                     | What it indicates:                                              | Solution:                            |
|------------------------------------------------------------------------------------|-----------------------------------------------------------------|--------------------------------------|
| Only one device or media card is allowed. Please remove all device(s) and card(s). | More than one memory card or device is inserted in the printer. | Remove all memory cards and devices. |

# **Improving Print Quality**

If you are not satisfied with the print quality of your documents, there are several different ways to improve the print quality.

- Use the appropriate paper. For example, use Dell Premium Photo Paper if you are printing photos with a photo ink cartridge.
- Use paper that is a heavier weight, bright white, or coated. Use Dell Premium Photo Paper if you are printing photos.
- Select a higher print quality.

To select a higher print quality:

- 1 With your document open, click File→ Print.
  - The **Print** dialog box appears.
- **2** Click **Preferences**, **Properties**, or **Options** (depending on your program or operating system).
- 3 On the Quality/Copies tab, select Quality/Speed and select a higher quality setting.
- 4 Print your document again.
- **5** If the print quality does not improve, try aligning or cleaning the ink cartridges. For more information on aligning, see "Aligning Ink Cartridges" on page 74. For more information on cleaning ink cartridges, see "Cleaning the Ink Cartridge Nozzles" on page 76.

For additional solutions, go to **support.dell.com**.

# **Contacting Dell**

## **Technical Assistance**

If you need help with a technical problem, Dell is ready to assist you.

1 Call technical support from a telephone near or at the printer so that technical support can assist you with any necessary procedures. When calling Dell, use your Express Service Code to help expedite the routing of your call to the proper support personnel.

The Express Service Code is located under the printer unit and on the back panel of the printer.

**NOTE:** Dell's Express Service Code system may not be available in all countries.

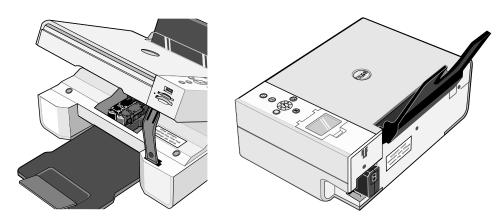

- 2 In the U.S., Business customers should call 1-877-459-7298, and Consumer (Home and Home Office) customers should call 1-800-624-9896.
  - If you are calling from a different country or are in a different Service area, see "Contacting Dell" on page 86 for your local telephone number.
- **3** Follow the menu prompts in the automated telephone system to speak with a technical support representative.

## **Automated Order-Status Service**

To check on the status of any Dell products that you have ordered, you can go to **support.dell.com**, or you can call the automated order-status service. A recording prompts you for the information needed to locate and report on your order. See "Contacting Dell" on page 86 for the telephone number to call for your region.

# **Contacting Dell**

To contact Dell electronically, you can access the following websites:

- · www.dell.com
- support.dell.com (technical support)
- premiersupport.dell.com (technical support for educational, government, healthcare, and medium/large business customers, including Premier, Platinum, and Gold customers)

For specific web addresses for your country, find the appropriate country section in the table below.

**NOTE:** Toll-free numbers are for use within the country for which they are listed.

When you need to contact Dell, use the electronic addresses, telephone numbers, and codes provided in the following table. If you need assistance in determining which codes to use, contact a local or an international operator.

| Country (City) International Access Code Country Code City Code | Department Name or Service Area,<br>Website and E-Mail Address     | Area Codes,<br>Local Numbers, and<br>Toll-Free Numbers |
|-----------------------------------------------------------------|--------------------------------------------------------------------|--------------------------------------------------------|
| Anguilla                                                        | General Support                                                    | toll-free: 800-335-0031                                |
| Antigua and Barbuda                                             | General Support                                                    | 1-800-805-5924                                         |
| Argentina (Buenos Aires)                                        | Website: www.dell.com.ar                                           |                                                        |
| International Access Code: 00                                   | E-mail: us_latin_services@dell.com                                 |                                                        |
| Country Code: 54<br>City Code: 11                               | E-mail for desktop and portable computers: la-techsupport@dell.com |                                                        |
| Only Gode. II                                                   | E-mail for servers and EMC:<br>la_enterprise@dell.com              |                                                        |
|                                                                 | Customer Care                                                      | toll-free: 0-800-444-0730                              |
|                                                                 | Tech Support                                                       | toll-free: 0-800-444-0733                              |
|                                                                 | Tech Support Services                                              | toll-free: 0-800-444-0724                              |
|                                                                 | Sales                                                              | 0-810-444-3355                                         |
| Aruba                                                           | General Support                                                    | toll-free: 800-1578                                    |
| Australia (Sydney)                                              | E-mail (Australia): au_tech_support@dell.com                       |                                                        |
| International Access Code: 001                                  | l E-mail (New Zealand): nz_tech_support@dell.com                   |                                                        |
| Country Code: 61                                                | Home and Small Business                                            | 1-300-655-533                                          |
| City Code: 2                                                    | Government and Business                                            | toll-free: 1-800-633-559                               |
|                                                                 | Preferred Accounts Division (PAD)                                  | toll-free: 1-800-060-889                               |
|                                                                 | Customer Care                                                      | toll-free: 1-800-819-339                               |
|                                                                 | Technical Support (portables and desktops)                         | toll-free: 1-300-655-533                               |
|                                                                 | Technical Support (servers and workstations)                       | toll-free: 1-800-733-314                               |
|                                                                 | Corporate Sales                                                    | toll-free: 1-800-808-385                               |
|                                                                 | Transaction Sales                                                  | toll-free: 1-800-808-312                               |
|                                                                 | Fax                                                                | toll-free: 1-800-818-341                               |

| Country (City) International Access Code Country Code City Code | Department Name or Service Area,<br>Website and E-Mail Address               | Area Codes,<br>Local Numbers, and<br>Toll-Free Numbers |
|-----------------------------------------------------------------|------------------------------------------------------------------------------|--------------------------------------------------------|
| Austria (Vienna)                                                | Website: support.euro.dell.com                                               |                                                        |
| International Access Code: 900                                  | E-mail: tech_support_central_europe@dell.com                                 |                                                        |
| Country Code: 43                                                | Home/Small Business Sales                                                    | 0820 240 530 00                                        |
| City Code: 1                                                    | Home/Small Business Fax                                                      | 0820 240 530 49                                        |
|                                                                 | Home/Small Business Customer Care                                            | 0820 240 530 14                                        |
|                                                                 | Preferred Accounts/Corporate Customer Care                                   | 0820 240 530 16                                        |
|                                                                 | Home/Small Business Technical Support                                        | 0820 240 530 14                                        |
|                                                                 | Preferred Accounts/Corporate Technical Support                               | 0660 8779                                              |
|                                                                 | Switchboard                                                                  | 0820 240 530 00                                        |
| Bahamas                                                         | General Support                                                              | toll-free: 1-866-278-6818                              |
| Barbados                                                        | General Support                                                              | 1-800-534-3066                                         |
| Belgium (Brussels)                                              | Website: support.euro.dell.com                                               |                                                        |
| International Access Code: 00<br>Country Code: 32               | E-mail for French-speaking Customers: support.euro.dell.com/be/fr/emaildell/ |                                                        |
| City Code: 2                                                    | Technical Support                                                            | 02 481 92 88                                           |
| only code. 2                                                    | Technical Support Fax                                                        | 02 481 92 95                                           |
|                                                                 | Customer Care                                                                | 02 713 15 65                                           |
|                                                                 | Corporate Sales                                                              | 02 481 91 00                                           |
|                                                                 | Fax                                                                          | 02 481 92 99                                           |
|                                                                 | Switchboard                                                                  | 02 481 91 00                                           |
| Bermuda                                                         | General Support                                                              | 1-800-342-0671                                         |
| Bolivia                                                         | General Support                                                              | toll-free: 800-10-0238                                 |
| Brazil                                                          | Website: www.dell.com/br                                                     |                                                        |
| International Access Code: 00                                   | Customer Support, Technical Support                                          | 0800 90 3355                                           |
| Country Code: 55                                                | Technical Support Fax                                                        | 51 481 5470                                            |
| City Code: 51                                                   | Customer Care Fax                                                            | 51 481 5480                                            |
|                                                                 | Sales                                                                        | 0800 90 3390                                           |
| British Virgin Islands                                          | General Support                                                              | toll-free: 1-866-278-6820                              |
| Brunei                                                          | Customer Technical Support (Penang, Malaysia)                                | 604 633 4966                                           |
| Country Code: 673                                               | Customer Service (Penang, Malaysia)                                          | 604 633 4949                                           |
|                                                                 | Sales (Singapore)                                                            | toll-free: 1 800 394 7425                              |
|                                                                 |                                                                              |                                                        |

| Country (City) International Access Code Country Code City Code | Department Name or Service Area,<br>Website and E-Mail Address | Area Codes,<br>Local Numbers, and<br>Toll-Free Numbers |
|-----------------------------------------------------------------|----------------------------------------------------------------|--------------------------------------------------------|
| Canada (North York, Ontario)                                    | Online Order Status: www.dell.ca/ostatus                       |                                                        |
| International Access Code: 011                                  | AutoTech (automated technical support)                         | toll-free: 1-800-247-9362                              |
|                                                                 | Customer Care (Home Sales/Small Business)                      | toll-free: 1-800-847-4096                              |
|                                                                 | Customer Care (med./large business, government)                | toll-free: 1-800-326-9463                              |
|                                                                 | Technical Support (Home Sales/Small Business)                  | toll-free: 1-800-847-4096                              |
|                                                                 | Technical Support (med./large bus., government)                | toll-free: 1-800-387-5757                              |
|                                                                 | Sales (Home Sales/Small Business)                              | toll-free: 1-800-387-5752                              |
|                                                                 | Sales (med./large bus., government)                            | toll-free: 1-800-387-5755                              |
|                                                                 | Spare Parts Sales & Extended Service Sales                     | 1 866 440 3355                                         |
| Cayman Islands                                                  | General Support                                                | 1-800-805-7541                                         |
| Chile (Santiago)                                                | Sales, Customer Support, and Technical Support                 | toll-free: 1230-020-4823                               |
| Country Code: 56                                                |                                                                |                                                        |
| City Code: 2                                                    |                                                                |                                                        |

| Country (City) International Access Code Country Code City Code | Department Name or Service Area,<br>Website and E-Mail Address     | Area Codes,<br>Local Numbers, and<br>Toll-Free Numbers |
|-----------------------------------------------------------------|--------------------------------------------------------------------|--------------------------------------------------------|
| China (Xiamen)                                                  | Technical Support website: support.dell.com.cn                     |                                                        |
| Country Code: 86                                                | Technical Support E-mail: cn_support@dell.com                      |                                                        |
| City Code: 592                                                  | Customer Care E-mail: customer_cn@dell.com                         |                                                        |
|                                                                 | Technical Support Fax                                              | 592 818 1350                                           |
|                                                                 | Technical Support (Dell™ Dimension™ and Inspiron™)                 | toll-free: 800 858 2969                                |
|                                                                 | Technical Support (OptiPlex™, Latitude™, and Dell Precision™)      | toll-free: 800 858 0950                                |
|                                                                 | Technical Support (servers and storage)                            | toll-free: 800 858 0960                                |
|                                                                 | Technical Support (projectors, PDAs, switches, routers, and so on) | toll-free: 800 858 2920                                |
|                                                                 | Technical Support (printers)                                       | 86 592 818 3144<br>or toll-free: 800 858 2311          |
|                                                                 | Customer Care                                                      | toll-free: 800 858 2060                                |
|                                                                 | Customer Care Fax                                                  | 592 818 1308                                           |
|                                                                 | Home and Small Business                                            | toll-free: 800 858 2222                                |
|                                                                 | Preferred Accounts Division                                        | toll-free: 800 858 2557                                |
|                                                                 | Large Corporate Accounts GCP                                       | toll-free: 800 858 2055                                |
|                                                                 | Large Corporate Accounts Key Accounts                              | toll-free: 800 858 2628                                |
|                                                                 | Large Corporate Accounts North                                     | toll-free: 800 858 2999                                |
|                                                                 | Large Corporate Accounts North Government and Education            | toll-free: 800 858 2955                                |
|                                                                 | Large Corporate Accounts East                                      | toll-free: 800 858 2020                                |
|                                                                 | Large Corporate Accounts East Government and Education             | toll-free: 800 858 2669                                |
|                                                                 | Large Corporate Accounts Queue Team                                | toll-free: 800 858 2572                                |
|                                                                 | Large Corporate Accounts South                                     | toll-free: 800 858 2355                                |
|                                                                 | Large Corporate Accounts West                                      | toll-free: 800 858 2811                                |
|                                                                 | Large Corporate Accounts Spare Parts                               | toll-free: 800 858 2621                                |
| Colombia                                                        | General Support                                                    | 980-9-15-3978                                          |
| Costa Rica                                                      | General Support                                                    | 0800-012-0435                                          |

| Country (City) International Access Code Country Code City Code | Department Name or Service Area,<br>Website and E-Mail Address | Area Codes,<br>Local Numbers, and<br>Toll-Free Numbers |
|-----------------------------------------------------------------|----------------------------------------------------------------|--------------------------------------------------------|
| Czech Republic (Prague)                                         | Website: support.euro.dell.com                                 |                                                        |
| International Access Code: 00                                   | E-mail: czech_dell@dell.com                                    |                                                        |
| Country Code: 420                                               | Technical Support                                              | 22537 2727                                             |
|                                                                 | Customer Care                                                  | 22537 2707                                             |
|                                                                 | Fax                                                            | 22537 2714                                             |
|                                                                 | Tech Fax                                                       | 22537 2728                                             |
|                                                                 | Switchboard                                                    | 22537 2711                                             |
| Denmark (Copenhagen)                                            | Website: support.euro.dell.com                                 |                                                        |
| International Access Code: 00                                   | E-mail: support.euro.dell.com/dk/da/emaildell/                 |                                                        |
| Country Code: 45                                                | Technical Support                                              | 7023 0182                                              |
|                                                                 | Customer Care (Relational)                                     | 7023 0184                                              |
|                                                                 | Home/Small Business Customer Care                              | 3287 5505                                              |
|                                                                 | Switchboard (Relational)                                       | 3287 1200                                              |
|                                                                 | Switchboard Fax (Relational)                                   | 3287 1201                                              |
|                                                                 | Switchboard (Home/Small Business)                              | 3287 5000                                              |
|                                                                 | Switchboard Fax (Home/Small Business)                          | 3287 5001                                              |
| Dominica                                                        | General Support                                                | toll-free: 1-866-278-6821                              |
| Dominican Republic                                              | General Support                                                | 1-800-148-0530                                         |
| Ecuador                                                         | General Support                                                | toll-free: 999-119                                     |
| El Salvador                                                     | General Support                                                | 01-899-753-0777                                        |
| Finland (Helsinki)                                              | Website: support.euro.dell.com                                 |                                                        |
| International Access Code: 990                                  | E-mail: support.euro.dell.com/fi/fi/emaildell/                 |                                                        |
| Country Code: 358                                               | Technical Support                                              | 09 253 313 60                                          |
| City Code: 9                                                    | Customer Care                                                  | 09 253 313 38                                          |
|                                                                 | Fax                                                            | 09 253 313 99                                          |
|                                                                 | Switchboard                                                    | 09 253 313 00                                          |

| Country (City)<br>International Access Code<br>Country Code<br>City Code | Department Name or Service Area,<br>Website and E-Mail Address | Area Codes,<br>Local Numbers, and<br>Toll-Free Numbers |
|--------------------------------------------------------------------------|----------------------------------------------------------------|--------------------------------------------------------|
| France (Paris) (Montpellier)                                             | Website: support.euro.dell.com                                 |                                                        |
| International Access Code: 00                                            | E-mail: support.euro.dell.com/fr/fr/emaildell/                 |                                                        |
| Country Code: 33                                                         | Home and Small Business                                        |                                                        |
| City Codes: (1) (4)                                                      | Technical Support                                              | 0825 387 270                                           |
|                                                                          | Customer Care                                                  | 0825 823 833                                           |
|                                                                          | Switchboard                                                    | 0825 004 700                                           |
|                                                                          | Switchboard (calls from outside of France)                     | 04 99 75 40 00                                         |
|                                                                          | Sales                                                          | 0825 004 700                                           |
|                                                                          | Fax                                                            | 0825 004 701                                           |
|                                                                          | Fax (calls from outside of France)                             | 04 99 75 40 01                                         |
|                                                                          | Corporate                                                      |                                                        |
|                                                                          | Technical Support                                              | 0825 004 719                                           |
|                                                                          | Customer Care                                                  | 0825 338 339                                           |
|                                                                          | Switchboard                                                    | 01 55 94 71 00                                         |
|                                                                          | Sales                                                          | 01 55 94 71 00                                         |
|                                                                          | Fax                                                            | 01 55 94 71 01                                         |
| Germany (Langen)                                                         | Website: support.euro.dell.com                                 |                                                        |
| International Access Code: 00                                            | E-mail: tech_support_central_europe@dell.com                   |                                                        |
| Country Code: 49                                                         | Technical Support                                              | 06103 766-7200                                         |
| City Code: 6103                                                          | Home/Small Business Customer Care                              | 0180-5-224400                                          |
|                                                                          | Global Segment Customer Care                                   | 06103 766-9570                                         |
|                                                                          | Preferred Accounts Customer Care                               | 06103 766-9420                                         |
|                                                                          | Large Accounts Customer Care                                   | 06103 766-9560                                         |
|                                                                          | Public Accounts Customer Care                                  | 06103 766-9555                                         |
|                                                                          | Switchboard                                                    | 06103 766-7000                                         |

| Country (City) International Access Code Country Code City Code | Department Name or Service Area,<br>Website and E-Mail Address            | Area Codes,<br>Local Numbers, and<br>Toll-Free Numbers |
|-----------------------------------------------------------------|---------------------------------------------------------------------------|--------------------------------------------------------|
| Greece                                                          | Website: support.euro.dell.com                                            |                                                        |
| International Access Code: 00                                   | E-mail: support.euro.dell.com/gr/en/emaildell/                            |                                                        |
| Country Code: 30                                                | Technical Support                                                         | 00800-44 14 95 18                                      |
|                                                                 | Gold Service Technical Support                                            | 00800-44 14 00 83                                      |
|                                                                 | Switchboard                                                               | 2108129810                                             |
|                                                                 | Gold Service Switchboard                                                  | 2108129811                                             |
|                                                                 | Sales                                                                     | 2108129800                                             |
|                                                                 | Fax                                                                       | 2108129812                                             |
| Grenada                                                         | General Support                                                           | toll-free: 1-866-540-3355                              |
| Guatemala                                                       | General Support                                                           | 1-800-999-0136                                         |
| Guyana                                                          | General Support                                                           | toll-free: 1-877-270-4609                              |
| Hong Kong                                                       | Website: support.ap.dell.com                                              |                                                        |
| International Access Code: 001                                  | Technical Support E-mail: apsupport@dell.com                              |                                                        |
| Country Code: 852                                               | Technical Support (Dimension and Inspiron)                                | 2969 3188                                              |
|                                                                 | Technical Support (OptiPlex, Latitude, and Dell Precision)                | 2969 3191                                              |
|                                                                 | Technical Support (PowerApp™, PowerEdge™, PowerConnect™, and PowerVault™) | 2969 3196                                              |
|                                                                 | Customer Care                                                             | 3416 0910                                              |
|                                                                 | Large Corporate Accounts                                                  | 3416 0907                                              |
|                                                                 | Global Customer Programs                                                  | 3416 0908                                              |
|                                                                 | Medium Business Division                                                  | 3416 0912                                              |
|                                                                 | Home and Small Business Division                                          | 2969 3105                                              |
| India                                                           | Technical Support                                                         | 1600 33 8045                                           |
|                                                                 | Sales (Large Corporate Accounts)                                          | 1600 33 8044                                           |
|                                                                 | Sales (Home and Small Business)                                           | 1600 33 8046                                           |

| Country (City) International Access Code Country Code City Code | Department Name or Service Area,<br>Website and E-Mail Address | Area Codes,<br>Local Numbers, and<br>Toll-Free Numbers |
|-----------------------------------------------------------------|----------------------------------------------------------------|--------------------------------------------------------|
| Ireland (Cherrywood)                                            | Website: support.euro.dell.com                                 |                                                        |
| International Access Code: 16                                   | E-mail: dell_direct_support@dell.com                           |                                                        |
| Country Code: 353                                               | Technical Support                                              | 1850 543 543                                           |
| City Code: 1                                                    | U.K. Technical Support (dial within U.K. only)                 | 0870 908 0800                                          |
|                                                                 | Home User Customer Care                                        | 01 204 4014                                            |
|                                                                 | Small Business Customer Care                                   | 01 204 4014                                            |
|                                                                 | U.K. Customer Care (dial within U.K. only)                     | 0870 906 0010                                          |
|                                                                 | Corporate Customer Care                                        | 1850 200 982                                           |
|                                                                 | Corporate Customer Care (dial within U.K. only)                | 0870 907 4499                                          |
|                                                                 | Ireland Sales                                                  | 01 204 4444                                            |
|                                                                 | U.K. Sales (dial within U.K. only)                             | 0870 907 4000                                          |
|                                                                 | Fax/Sales Fax                                                  | 01 204 0103                                            |
|                                                                 | Switchboard                                                    | 01 204 4444                                            |
| Italy (Milan)                                                   | Website: support.euro.dell.com                                 |                                                        |
| International Access Code: 00                                   | E-mail: support.euro.dell.com/it/it/emaildell/                 |                                                        |
| Country Code: 39                                                | Home and Small Business                                        |                                                        |
| City Code: 02                                                   | Technical Support                                              | 02 577 826 90                                          |
|                                                                 | Customer Care                                                  | 02 696 821 14                                          |
|                                                                 | Fax                                                            | 02 696 821 13                                          |
|                                                                 | Switchboard                                                    | 02 696 821 12                                          |
|                                                                 | Corporate                                                      |                                                        |
|                                                                 | Technical Support                                              | 02 577 826 90                                          |
|                                                                 | Customer Care                                                  | 02 577 825 55                                          |
|                                                                 | Fax                                                            | 02 575 035 30                                          |
|                                                                 | Switchboard                                                    | 02 577 821                                             |
| Jamaica                                                         | General Support (dial from within Jamaica only)                | 1-800-682-3639                                         |

| Country (City) International Access Code Country Code City Code | Department Name or Service Area,<br>Website and E-Mail Address                         | Area Codes,<br>Local Numbers, and<br>Toll-Free Numbers |
|-----------------------------------------------------------------|----------------------------------------------------------------------------------------|--------------------------------------------------------|
| Japan (Kawasaki)                                                | Website: support.jp.dell.com                                                           |                                                        |
| International Access Code: 001                                  | Technical Support (servers)                                                            | toll-free: 0120-198-498                                |
| Country Code: 81                                                | Technical Support outside of Japan (servers)                                           | 81-44-556-4162                                         |
| City Code: 44                                                   | Technical Support (Dimension and Inspiron)                                             | toll-free: 0120-198-226                                |
|                                                                 | Technical Support outside of Japan (Dimension and Inspiron)                            | 81-44-520-1435                                         |
|                                                                 | Technical Support (Dell Precision, OptiPlex, and Latitude)                             | toll-free: 0120-198-433                                |
|                                                                 | Technical Support outside of Japan (Dell Precision, OptiPlex, and Latitude)            | 81-44-556-3894                                         |
|                                                                 | Technical Support (PDAs, projectors, printers, routers)                                | toll-free: 0120-981-690                                |
|                                                                 | Technical Support outside of Japan (PDAs, projectors, printers, routers)               | 81-44-556-3468                                         |
|                                                                 | Faxbox Service                                                                         | 044-556-3490                                           |
|                                                                 | 24-Hour Automated Order Service                                                        | 044-556-3801                                           |
|                                                                 | Customer Care                                                                          | 044-556-4240                                           |
|                                                                 | Business Sales Division (up to 400 employees)                                          | 044-556-1465                                           |
|                                                                 | Preferred Accounts Division Sales (over 400 employees)                                 | 044-556-3433                                           |
|                                                                 | Large Corporate Accounts Sales (over 3500 employees)                                   | 044-556-3430                                           |
|                                                                 | Public Sales (government agencies, educational institutions, and medical institutions) | 044-556-1469                                           |
|                                                                 | Global Segment Japan                                                                   | 044-556-3469                                           |
|                                                                 | Individual User                                                                        | 044-556-1760                                           |
|                                                                 | Switchboard                                                                            | 044-556-4300                                           |
| Korea (Seoul)                                                   | Technical Support                                                                      | toll-free: 080-200-3800                                |
| International Access Code: 001                                  | Sales                                                                                  | toll-free: 080-200-3600                                |
| Country Code: 82                                                | Customer Service (Penang, Malaysia)                                                    | 604 633 4949                                           |
| City Code: 2                                                    | Fax                                                                                    | 2194-6202                                              |
|                                                                 | Switchboard                                                                            | 2194-6000                                              |
|                                                                 | Technical Support (Electronics and Accessories)                                        | toll-free: 080-200-3801                                |

| Country (City) International Access Code Country Code City Code | Department Name or Service Area,<br>Website and E-Mail Address           | Area Codes,<br>Local Numbers, and<br>Toll-Free Numbers |
|-----------------------------------------------------------------|--------------------------------------------------------------------------|--------------------------------------------------------|
| Latin America                                                   | Customer Technical Support (Austin, Texas, U.S.A.)                       | 512 728-4093                                           |
|                                                                 | Customer Service (Austin, Texas, U.S.A.)                                 | 512 728-3619                                           |
|                                                                 | Fax (Technical Support and Customer Service) (Austin, Texas, U.S.A.)     | 512 728-3883                                           |
|                                                                 | Sales (Austin, Texas, U.S.A.)                                            | 512 728-4397                                           |
|                                                                 | SalesFax (Austin, Texas, U.S.A.)                                         | 512 728-4600                                           |
|                                                                 |                                                                          | or 512 728-3772                                        |
| Luxembourg                                                      | Website: support.euro.dell.com                                           |                                                        |
| International Access Code: 00                                   | E-mail: tech_be@dell.com                                                 |                                                        |
| Country Code: 352                                               | Technical Support (Brussels, Belgium)                                    | 3420808075                                             |
|                                                                 | Home/Small Business Sales (Brussels, Belgium)                            | toll-free: 080016884                                   |
|                                                                 | Corporate Sales (Brussels, Belgium)                                      | 02 481 91 00                                           |
|                                                                 | Customer Care (Brussels, Belgium)                                        | 02 481 91 19                                           |
|                                                                 | Fax (Brussels, Belgium)                                                  | 02 481 92 99                                           |
|                                                                 | Switchboard (Brussels, Belgium)                                          | 02 481 91 00                                           |
| Macao                                                           | Technical Support                                                        | toll-free: 0800 105                                    |
| Country Code: 853                                               | Customer Service (Xiamen, China)                                         | 34 160 910                                             |
|                                                                 | Transaction Sales (Xiamen, China)                                        | 29 693 115                                             |
| Malaysia (Penang)                                               | Website: support.ap.dell.com                                             |                                                        |
| International Access Code: 00<br>Country Code: 60               | Technical Support (Dell Precision, OptiPlex, and Latitude)               | toll-free: 1 800 88 0193                               |
| City Code: 4                                                    | Technical Support (Dimension, Inspiron, and Electronics and Accessories) | toll-free: 1 800 88 1306                               |
|                                                                 | Technical Support (PowerApp, PowerEdge, PowerConnect, and PowerVault)    | toll-free: 1800 88 1386                                |
|                                                                 | Customer Service (Penang, Malaysia)                                      | 04 633 4949                                            |
|                                                                 | Sales                                                                    | toll-free: 1 800 88 0553                               |

| Country (City) International Access Code Country Code City Code | Department Name or Service Area,<br>Website and E-Mail Address | Area Codes,<br>Local Numbers, and<br>Toll-Free Numbers |
|-----------------------------------------------------------------|----------------------------------------------------------------|--------------------------------------------------------|
| Mexico                                                          | Customer Technical Support                                     | 001-877-384-8979                                       |
| International Access Code: 00                                   |                                                                | or 001-877-269-3383                                    |
| Country Code: 52                                                | Sales                                                          | 50-81-8800                                             |
|                                                                 |                                                                | or 01-800-888-3355                                     |
|                                                                 | Customer Service                                               | 001-877-384-8979                                       |
|                                                                 |                                                                | or 001-877-269-3383                                    |
|                                                                 | Main                                                           | 50-81-8800                                             |
|                                                                 |                                                                | or 01-800-888-3355                                     |
| Montserrat                                                      | General Support                                                | toll-free: 1-866-278-6822                              |
| Netherlands Antilles                                            | General Support                                                | 001-800-882-1519                                       |
| Netherlands (Amsterdam)                                         | Website: support.euro.dell.com                                 |                                                        |
| International Access Code: 00                                   | Technical Support                                              | 020 674 45 00                                          |
| Country Code: 31                                                | Technical Support Fax                                          | 020 674 47 66                                          |
| City Code: 20                                                   | Home/Small Business Customer Care                              | 020 674 42 00                                          |
|                                                                 | Relational Customer Care                                       | 020 674 43 25                                          |
|                                                                 | Home/Small Business Sales                                      | 020 674 55 00                                          |
|                                                                 | Relational Sales                                               | 020 674 50 00                                          |
|                                                                 | Home/Small Business Sales Fax                                  | 020 674 47 75                                          |
|                                                                 | Relational Sales Fax                                           | 020 674 47 50                                          |
|                                                                 | Switchboard                                                    | 020 674 50 00                                          |
|                                                                 | Switchboard Fax                                                | 020 674 47 50                                          |
| New Zealand                                                     | E-mail (New Zealand): nz_tech_support@dell.com                 |                                                        |
| International Access Code: 00                                   | E-mail (Australia): au_tech_support@dell.com                   |                                                        |
| Country Code: 64                                                | Technical Support (for desktop and portable computers)         | toll-free: 0800 446 255                                |
|                                                                 | Technical Support (for servers and workstations)               | toll-free: 0800 443 563                                |
|                                                                 | Home and Small Business                                        | 0800 446 255                                           |
|                                                                 | Government and Business                                        | 0800 444 617                                           |
|                                                                 | Sales                                                          | 0800 441 567                                           |
|                                                                 | Fax                                                            | 0800 441 566                                           |
| Nicaragua                                                       | General Support                                                | 001-800-220-1006                                       |

| Country (City) International Access Code Country Code City Code | Department Name or Service Area,<br>Website and E-Mail Address | Area Codes,<br>Local Numbers, and<br>Toll-Free Numbers    |
|-----------------------------------------------------------------|----------------------------------------------------------------|-----------------------------------------------------------|
| Norway (Lysaker)                                                | Website: support.euro.dell.com                                 |                                                           |
| International Access Code: 00                                   | E-mail: support.euro.dell.com/no/no/emaildell/                 |                                                           |
| Country Code: 47                                                | Technical Support                                              | 671 16882                                                 |
|                                                                 | Relational Customer Care                                       | 671 17575                                                 |
|                                                                 | Home/Small Business Customer Care                              | 231 62298                                                 |
|                                                                 | Switchboard                                                    | 671 16800                                                 |
|                                                                 | Fax Switchboard                                                | 671 16865                                                 |
| Panama                                                          | General Support                                                | 001-800-507-0962                                          |
| Peru                                                            | General Support                                                | 0800-50-669                                               |
| Poland (Warsaw)                                                 | Website: support.euro.dell.com                                 |                                                           |
| International Access Code: 011                                  | E-mail: pl_support_tech@dell.com                               |                                                           |
| Country Code: 48                                                | Customer Service Phone                                         | 57 95 700                                                 |
| City Code: 22                                                   | Customer Care                                                  | 57 95 999                                                 |
|                                                                 | Sales                                                          | 57 95 999                                                 |
|                                                                 | Customer Service Fax                                           | 57 95 806                                                 |
|                                                                 | Reception Desk Fax                                             | 57 95 998                                                 |
|                                                                 | Switchboard                                                    | 57 95 999                                                 |
| Portugal                                                        | Website: support.euro.dell.com                                 |                                                           |
| International Access Code: 00                                   | E-mail: support.euro.dell.com/pt/en/emaildell/                 |                                                           |
| Country Code: 351                                               | Technical Support                                              | 707200149                                                 |
|                                                                 | Customer Care                                                  | 800 300 413                                               |
|                                                                 | Sales                                                          | 800 300 410, 800 300 411,<br>800 300 412, or 21 422 07 10 |
|                                                                 | Fax                                                            | 21 424 01 12                                              |
| Puerto Rico                                                     | General Support                                                | 1-800-805-7545                                            |
| St. Kitts and Nevis                                             | General Support                                                | toll-free: 1-877-441-4731                                 |
| St. Lucia                                                       | General Support                                                | 1-800-882-1521                                            |
| St. Vincent and the Grenadines                                  | General Support                                                | toll-free: 1-877-270-4609                                 |
|                                                                 |                                                                |                                                           |

| Country (City) International Access Code Country Code City Code | Department Name or Service Area,<br>Website and E-Mail Address             | Area Codes,<br>Local Numbers, and<br>Toll-Free Numbers |
|-----------------------------------------------------------------|----------------------------------------------------------------------------|--------------------------------------------------------|
| Singapore (Singapore)                                           | Website: support.ap.dell.com                                               |                                                        |
| International Access Code: 005<br>Country Code: 65              | Technical Support (Dimension, Inspiron, and Electronics and Accessories)   | toll-free: 1800 394 7430                               |
|                                                                 | Technical Support (OptiPlex, Latitude, and Dell Precision)                 | toll-free: 1800 394 7488                               |
|                                                                 | Technical Support (PowerApp, PowerEdge, PowerConnect, and PowerVault)      | toll-free: 1800 394 7478                               |
|                                                                 | Customer Service (Penang, Malaysia)                                        | 604 633 4949                                           |
|                                                                 | Sales                                                                      | toll-free: 1 800 394 7425                              |
| Slovakia (Prague)                                               | Website: support.euro.dell.com                                             |                                                        |
| International Access Code: 00                                   | E-mail: czech_dell@dell.com                                                |                                                        |
| Country Code: 421                                               | Technical Support                                                          | 02 5441 5727                                           |
|                                                                 | Customer Care                                                              | 420 22537 2707                                         |
|                                                                 | Fax                                                                        | 02 5441 8328                                           |
|                                                                 | Tech Fax                                                                   | 02 5441 8328                                           |
|                                                                 | Switchboard (Sales)                                                        | 02 5441 7585                                           |
| South Africa (Johannesburg)                                     | Website: support.euro.dell.com                                             |                                                        |
| International Access Code:                                      | E-mail: dell_za_support@dell.com                                           |                                                        |
| 09/091                                                          | Gold Queue                                                                 | 011 709 7713                                           |
| Country Code: 27                                                | Technical Support                                                          | 011 709 7710                                           |
| City Code: 11                                                   | Customer Care                                                              | 011 709 7707                                           |
|                                                                 | Sales                                                                      | 011 709 7700                                           |
|                                                                 | Fax                                                                        | 011 706 0495                                           |
|                                                                 | Switchboard                                                                | 011 709 7700                                           |
| Southeast Asian and Pacific<br>Countries                        | Customer Technical Support, Customer Service, and Sales (Penang, Malaysia) | 604 633 4810                                           |

| Country (City) International Access Code Country Code City Code | Department Name or Service Area,<br>Website and E-Mail Address                                    | Area Codes,<br>Local Numbers, and<br>Toll-Free Numbers |
|-----------------------------------------------------------------|---------------------------------------------------------------------------------------------------|--------------------------------------------------------|
| Spain (Madrid)                                                  | Website: support.euro.dell.com                                                                    |                                                        |
| International Access Code: 00                                   | E-mail: support.euro.dell.com/es/es/emaildell/                                                    |                                                        |
| Country Code: 34                                                | Home and Small Business                                                                           |                                                        |
| City Code: 91                                                   | Technical Support                                                                                 | 902 100 130                                            |
|                                                                 | Customer Care                                                                                     | 902 118 540                                            |
|                                                                 | Sales                                                                                             | 902 118 541                                            |
|                                                                 | Switchboard                                                                                       | 902 118 541                                            |
|                                                                 | Fax                                                                                               | 902 118 539                                            |
|                                                                 | Corporate                                                                                         |                                                        |
|                                                                 | Technical Support                                                                                 | 902 100 130                                            |
|                                                                 | Customer Care                                                                                     | 902 115 236                                            |
|                                                                 | Switchboard                                                                                       | 91 722 92 00                                           |
|                                                                 | Fax                                                                                               | 91 722 95 83                                           |
| Sweden (Upplands Vasby)                                         | Website: support.euro.dell.com                                                                    |                                                        |
| International Access Code: 00                                   | E-mail: support.euro.dell.com/se/sv/emaildell/                                                    |                                                        |
| Country Code: 46                                                | Technical Support                                                                                 | 08 590 05 199                                          |
| City Code: 8                                                    | Relational Customer Care                                                                          | 08 590 05 642                                          |
|                                                                 | Home/Small Business Customer Care                                                                 | 08 587 70 527                                          |
|                                                                 | Employee Purchase Program (EPP) Support                                                           | 20 140 14 44                                           |
|                                                                 | Technical Support Fax                                                                             | 08 590 05 594                                          |
|                                                                 | Sales                                                                                             | 08 590 05 185                                          |
| Switzerland (Geneva)                                            | Website: support.euro.dell.com                                                                    |                                                        |
| International Access Code: 00                                   | E-mail: Tech_support_central_Europe@dell.com                                                      |                                                        |
| Country Code: 41<br>City Code: 22                               | E-mail for French-speaking HSB and Corporate<br>Customers: support.euro.dell.com/ch/fr/emaildell/ |                                                        |
| Oity Gode. 22                                                   | Technical Support (Home and Small Business)                                                       | 0844 811 411                                           |
|                                                                 | Technical Support (Corporate)                                                                     | 0844 822 844                                           |
|                                                                 | Customer Care (Home and Small Business)                                                           | 0848 802 202                                           |
|                                                                 | Customer Care (Corporate)                                                                         | 0848 821 721                                           |
|                                                                 | Fax                                                                                               | 022 799 01 90                                          |
|                                                                 | Switchboard                                                                                       | 022 799 01 01                                          |

| Country (City) International Access Code Country Code City Code | Department Name or Service Area,<br>Website and E-Mail Address                               | Area Codes,<br>Local Numbers, and<br>Toll-Free Numbers |
|-----------------------------------------------------------------|----------------------------------------------------------------------------------------------|--------------------------------------------------------|
| Taiwan                                                          | Website: support.ap.dell.com                                                                 |                                                        |
| International Access Code: 002                                  | E-mail: ap_support@dell.com                                                                  |                                                        |
| Country Code: 886                                               | Technical Support (OptiPlex, Latitude, Inspiron, Dimension, and Electronics and Accessories) | toll-free: 00801 86 1011                               |
|                                                                 | Technical Support (PowerApp, PowerEdge,<br>PowerConnect, and PowerVault)                     | toll-free: 00801 60 1256                               |
|                                                                 | Transaction Sales                                                                            | toll-free: 00801 65 1228                               |
|                                                                 | Corporate Sales                                                                              | toll-free: 00801 65 1227                               |
| Thailand                                                        | Website: support.ap.dell.com                                                                 |                                                        |
| International Access Code: 001<br>Country Code: 66              | Technical Support (OptiPlex, Latitude, and Dell Precision)                                   | toll-free: 1800 0060 07                                |
| Soundly South of                                                | Technical Support (PowerApp, PowerEdge, PowerConnect, and PowerVault)                        | toll-free: 1800 0600 09                                |
|                                                                 | Customer Service (Penang, Malaysia)                                                          | 604 633 4949                                           |
|                                                                 | Corporate Sales                                                                              | toll-free: 1800 006 009                                |
|                                                                 | Transaction Sales                                                                            | toll-free: 1800 006 006                                |
| Trinidad/Tobago                                                 | General Support                                                                              | 1-800-805-8035                                         |
| Turks and Caicos Islands                                        | General Support                                                                              | toll-free: 1-866-540-3355                              |

| Country (City) International Access Code Country Code City Code | Department Name or Service Area,<br>Website and E-Mail Address         | Area Codes,<br>Local Numbers, and<br>Toll-Free Numbers |
|-----------------------------------------------------------------|------------------------------------------------------------------------|--------------------------------------------------------|
| U.K. (Bracknell)                                                | Website: support.euro.dell.com                                         |                                                        |
| International Access Code: 00                                   | Customer Care website: support.euro.dell.com/uk/en/                    | ECare/Form/Home.asp                                    |
| Country Code: 44                                                |                                                                        |                                                        |
| City Code: 1344                                                 | E-mail: dell_direct_support@dell.com                                   |                                                        |
|                                                                 | Technical Support (Corporate/Preferred Accounts/PAD [1000+ employees]) | 0870 908 0500                                          |
|                                                                 | Technical Support (direct and general)                                 | 0870 908 0800                                          |
|                                                                 | Global Accounts Customer Care                                          | 01344 373 186                                          |
|                                                                 | Home and Small Business Customer Care                                  | 0870 906 0010                                          |
|                                                                 | Corporate Customer Care                                                | 01344 373 185                                          |
|                                                                 | Preferred Accounts (500–5000 employees)<br>Customer Care               | 0870 906 0010                                          |
|                                                                 | Central Government Customer Care                                       | 01344 373 193                                          |
|                                                                 | Local Government & Education Customer Care                             | 01344 373 199                                          |
|                                                                 | Health Customer Care                                                   | 01344 373 194                                          |
|                                                                 | Home and Small Business Sales                                          | 0870 907 4000                                          |
|                                                                 | Corporate/Public Sector Sales                                          | 01344 860 456                                          |
|                                                                 | Home and Small Business Fax                                            | 0870 907 4006                                          |
| Uruguay                                                         | General Support                                                        | toll-free: 000-413-598-2521                            |

| Country (City)<br>International Access Code<br>Country Code<br>City Code | Department Name or Service Area,<br>Website and E-Mail Address | Area Codes,<br>Local Numbers, and<br>Toll-Free Numbers |
|--------------------------------------------------------------------------|----------------------------------------------------------------|--------------------------------------------------------|
| U.S.A. (Austin, Texas)                                                   | Automated Order-Status Service                                 | toll-free: 1-800-433-9014                              |
| International Access Code: 011                                           | AutoTech (portable and desktop computers)                      | toll-free: 1-800-247-9362                              |
| Country Code: 1                                                          | Consumer (Home and Home Office)                                |                                                        |
|                                                                          | Technical Support                                              | toll-free: 1-800-624-9896                              |
|                                                                          | Customer Service                                               | toll-free: 1-800-624-9897                              |
|                                                                          | DellNet™ Service and Support                                   | toll-free: 1-877-Dellnet                               |
|                                                                          |                                                                | (1-877-335-5638)                                       |
|                                                                          | Employee Purchase Program (EPP) Customers                      | toll-free: 1-800-695-8133                              |
|                                                                          | Financial Services website: www.dellfinancialservices.c        | com                                                    |
|                                                                          | Financial Services (lease/loans)                               | toll-free: 1-877-577-3355                              |
|                                                                          | Financial Services (Dell Preferred Accounts [DPA])             | toll-free: 1-800-283-2210                              |
|                                                                          | Business                                                       |                                                        |
|                                                                          | Customer Service and Technical Support                         | toll-free: 1-800-822-8965                              |
|                                                                          | Employee Purchase Program (EPP) Customers                      | toll-free: 1-800-695-8133                              |
|                                                                          | Printers and Projectors Technical Support                      | toll-free: 1-877-459-7298                              |
|                                                                          | Public (government, education, and healthcare)                 |                                                        |
|                                                                          | Customer Service and Technical Support                         | toll-free: 1-800-456-3355                              |
|                                                                          | Employee Purchase Program (EPP) Customers                      | toll-free: 1-800-234-1490                              |
|                                                                          | Dell Sales                                                     | toll-free: 1-800-289-3355                              |
|                                                                          |                                                                | or toll-free: 1-800-879-3355                           |
|                                                                          | Dell Outlet Store (Dell refurbished computers)                 | toll-free: 1-888-798-7561                              |
|                                                                          | Software and Peripherals Sales                                 | toll-free: 1-800-671-3355                              |
|                                                                          | Spare Parts Sales                                              | toll-free: 1-800-357-3355                              |
|                                                                          | Extended Service and Warranty Sales                            | toll-free: 1-800-247-4618                              |
|                                                                          | Fax                                                            | toll-free: 1-800-727-8320                              |
|                                                                          | Dell Services for the Deaf, Hard-of-Hearing, or                | toll-free: 1-877-DELLTTY                               |
|                                                                          | Speech-Impaired                                                | (1-877-335-5889)                                       |
| U.S. Virgin Islands                                                      | General Support                                                | 1-877-673-3355                                         |
| Venezuela                                                                | General Support                                                | 8001-3605                                              |

# **Appendix**

## **U.S. Terms and Conditions of Sale**

These terms and conditions ("Agreement") apply to your purchase of computer systems and/or related products and/or services and support sold in the United States ("Product") by the Dell entity named on the invoice or acknowledgement ("Dell") provided to you. By accepting delivery of the Product, you accept and are bound to the terms and conditions of this Agreement. If you do not wish to be bound by this Agreement, you must notify Dell immediately and return your purchase pursuant to Dell's Total Satisfaction Return Policy.

(See: http://support.dell.com/ContactUs/ByPhone.aspx?c=us&l=en&s=gen for our contact information.) If returned, Product(s) must remain in the boxes in which they were shipped. THIS AGREEMENT SHALL APPLY UNLESS (I) YOU HAVE A SEPARATE PURCHASE AGREEMENT WITH DELL, IN WHICH CASE THE SEPARATE AGREEMENT SHALL GOVERN; OR (II) OTHER DELL TERMS AND CONDITIONS APPLY TO THE TRANSACTION.

#### 1 Other Documents.

This Agreement may NOT be altered, supplemented, or amended by the use of any other document(s) unless otherwise agreed to in a written agreement signed by both you and Dell. If you do not receive an invoice or acknowledgement in the mail, via e-mail, or with your Product, information about your purchase may be obtained at <a href="http://support.dell.com/dellcare/Invoice.aspx">http://support.dell.com/dellcare/Invoice.aspx</a> or by contacting your sales representative.

#### **2** Payment Terms; Orders; Quotes; Interest.

Payment terms are within Dell's sole discretion, and, unless otherwise agreed to by Dell, payment must be made at the time of purchase. Payment for Product may be made by credit card, wire transfer, or some other prearranged payment method. Dell may invoice parts of an order separately. Your order is subject to cancellation by Dell, at Dell's sole discretion. Unless you and Dell have agreed to a different discount, Dell's standard pricing policy for Dell™-branded systems, which include both hardware and services in one discounted price, allocates the discount off list price applicable to the service portion of the system to be equal to the overall calculated percentage discount off list price on the entire system. Dell is not responsible for pricing, typographical, or other errors, in any offer by Dell and reserves the right to cancel any orders resulting from such errors.

#### 3 Shipping Charges; Taxes; Title; Risk of Loss.

Shipping and handling are additional unless otherwise expressly indicated at the time of sale. Loss or damage that occurs during shipping by a carrier selected by Dell is Dell's responsibility. Loss or damage that occurs during shipping by a carrier selected by you is your responsibility. You must notify Dell within 30 days of the date of your invoice or acknowledgement if you believe any part of your purchase is missing, wrong or damaged. Unless you provide Dell with a valid and correct tax exemption certificate applicable to your purchase of Product and the Product ship-to location, you are responsible for sales and other taxes associated with the order. Shipping dates are estimates only. Title to software will remain with the applicable licensor(s).

#### 4 Warranties.

THE LIMITED WARRANTIES APPLICABLE TO DELL-BRANDED HARDWARE PRODUCT CAN BE FOUND AT http://www.dell.com/policy/legal/warranty.htm OR IN THE DOCUMENTATION DELL PROVIDES WITH THE PRODUCT. DELL MAKES NO WARRANTIES FOR SERVICE, SOFTWARE, OR NON-DELL BRANDED PRODUCT. SUCH PRODUCT IS PROVIDED BY DELL "AS IS." WARRANTY AND SERVICE FOR NON-DELL

BRANDED PRODUCT, IF ANY, IS PROVIDED BY THE ORIGINAL MANUFACTURER, NOT BY DELL. DELL MAKES NO EXPRESS WARRANTIES EXCEPT THOSE STATED IN DELL'S APPLICABLE WARRANTY STATEMENT IN EFFECT ON THE DATE OF THE INVOICE, PACKING SLIP OR ACKNOWLEDGEMENT. WARRANTIES AND SERVICE WILL BE EFFECTIVE, AND DELL WILL BE OBLIGATED TO HONOR ANY SUCH WARRANTIES AND SERVICES, ONLY UPON DELL'S RECEIPT OF PAYMENT IN FULL FOR THE ITEM TO BE WARRANTED OR SERVICED.

#### 5 Software.

All software is provided subject to the license agreement that is part of the software package and you agree that you will be bound by such license agreement.

#### 6 Return Policies; Exchanges.

New and refurbished Product that you purchase directly from Dell (and not a third party) you may return or exchange only in accordance with Dell's return policy in effect on the date of the invoice or acknowledgement. Any returns or exchanges will be made in accordance with Dell's exchange policies in effect on the date of the return or exchange. You must contact us directly before you attempt to return Product to obtain a Return Material Authorization Number for you to include with your return. You must return Product to us in their original or equivalent packaging. You are responsible for risk of loss, shipping and handling fees for returning or exchanging Product. Additional fees may apply. Dell's return policy for Dell-branded Product can be found at:

http://www.dell.com/policy/legal/warranty.htm. Non-Dell branded software and peripheral return policies can be found at: http://rcommerce.us.dell.com/rcomm/include/dw\_policies.htm.

Refurbished Product return policies can be found at:

http://www.dell.com/us/en/dfh/topics/segtopic\_nav\_info\_002\_info.htm. If you fail to follow the return or exchange instructions and policies provided by Dell, Dell is not responsible whatsoever for Product that is lost, damaged, modified or otherwise processed for disposal or resale. If you are returning all components in an order, you will be credited the full amount paid for the order. At Dell's discretion, credit for partial returns may be less than invoice or individual component prices due to bundled or promotional pricing.

#### 7 Changed or Discontinued Product.

Dell's policy is one of ongoing update and revision. Dell may revise and discontinue Product at any time without notice to you and this may affect information saved in your online "cart." Dell will ship Product that has the functionality and performance of the Product ordered, but changes between what is shipped and what is described in a specification sheet or catalog are possible. Parts used in repairing or servicing Product may be new, equivalent-to-new, or reconditioned.

#### 8 Service and Support.

Service offerings may vary from Product to Product. If you purchase optional services and support from Dell, Dell and/or your third-party service provider will provide such service and support to you in the United States in accordance with the terms and conditions located at

http://www.dell.com/us/en/gen/services/service\_service\_contracts.htm or as mailed to you. You may contact Dell for more information, see http://wwwl.us.dell.com/content/topics/segtopic.aspx/contact/contact?c=us&l=en&s=gen for contact information. Dell and/or the third-party service provider may at their discretion, revise their general and optional service and support programs and the terms and conditions that govern them without prior notice to you. Dell has no obligation to provide service or support until Dell has received full payment for the Product or service/support contract you purchased. Dell is not obligated to provide service or support you purchase through a third party and not Dell.

#### 9 Limitation of Liability.

DELL DOES NOT ACCEPT LIABILITY BEYOND THE REMEDIES SET FORTH HEREIN, INCLUDING BUT NOT LIMITED TO ANY LIABILITY FOR PRODUCT NOT BEING AVAILABLE FOR USE, LOST PROFITS, LOSS OF BUSINESS OR FOR LOST OR CORRUPTED DATA OR SOFTWARE, OR THE PROVISION OF SERVICES AND SUPPORT. EXCEPT AS EXPRESSLY PROVIDED HEREIN, DELL WILL NOT BE LIABLE FOR ANY CONSEQUENTIAL, SPECIAL, INDIRECT, OR PUNITIVE DAMAGES, EVEN IF ADVISED OF THE

POSSIBILITY OF SUCH DAMAGES, OR FOR ANY CLAIM BY ANY THIRD PARTY. YOU AGREE THAT FOR ANY LIABILITY RELATED TO THE PURCHASE OF PRODUCT, DELL IS NOT LIABLE OR RESPONSIBLE FOR ANY AMOUNT OF DAMAGES ABOVE THE AMOUNT INVOICED FOR THE APPLICABLE PRODUCT. NOTWITHSTANDING ANYTHING IN THIS AGREEMENT TO THE CONTRARY, THE REMEDIES SET FORTH IN THIS AGREEMENT SHALL APPLY EVEN IF SUCH REMEDIES FAIL THEIR ESSENTIAL PURPOSE. DELL IS NOT LIABLE TO YOU FOR WARRANTIES, SUPPORT, OR SERVICE MADE BY OR PURCHASED FROM A THIRD PARTY AND NOT DIRECTLY FROM DELL. DELL IS NOT RESPONSIBLE FOR REPRESENTATIONS OR OMISSIONS MADE BY A THIRD PARTY.

#### **10** Applicable Law; Not For Resale or Export.

You agree to comply with all applicable laws and regulations of the various states and of the United States. You agree and represent that you are buying only for your own internal use only, and not for resale or export. Dell has separate terms and conditions governing resale of Product by third parties and transactions outside the United States. Terms and conditions for resale are located at: http://www.dell.com/policy/legal/termsofsale.htm.

#### 11 Governing Law.

THIS AGREEMENT AND ANY SALES THERE UNDER SHALL BE GOVERNED BY THE LAWS OF THE STATE OF TEXAS, WITHOUT REGARD TO CONFLICTS OF LAWS RULES.

#### 12 Headings.

The section headings used herein are for convenience of reference only and do not form a part of these terms and conditions, and no construction or inference shall be derived there from.

#### **13** Binding Arbitration.

ANY CLAIM, DISPUTE, OR CONTROVERSY (WHETHER IN CONTRACT, TORT, OR OTHERWISE, WHETHER PREEXISTING, PRESENT OR FUTURE, AND INCLUDING STATUTORY, COMMON LAW, INTENTIONAL TORT AND EQUITABLE CLAIMS) BETWEEN CUSTOMER AND DELL, its agents, employees, principals, successors, assigns, affiliates (collectively for purposes of this paragraph, "Dell") arising from or relating to this Agreement, its interpretation, or the breach, termination or validity thereof, the relationships which result from this Agreement (including, to the full extent permitted by applicable law, relationships with third parties who are not signatories to this Agreement), Dell's advertising, or any related purchase SHALL BE RESOLVED EXCLUSIVELY AND FINALLY BY BINDING ARBITRATION ADMINISTERED BY THE NATIONAL ARBITRATION FORUM (NAF) under its Code of Procedure then in effect (available via the Internet at http://www.arb-forum.com→ , or via telephone at 1-800-474-2371). The arbitration will be limited solely to the dispute or controversy between customer and Dell. NEITHER CUSTOMER NOR DELL SHALL BE ENTITLED TO JOIN OR CONSOLIDATE CLAIMS BY OR AGAINST OTHER CUSTOMERS, OR ARBITRATE ANY CLAIM AS A REPRESENTATIVE OR CLASS ACTION OR IN A PRIVATE ATTORNEY GENERAL CAPACITY. This transaction involves interstate commerce, and this provision shall be governed by the Federal Arbitration Act 9 U.S.C. sec. 1-16 (FAA). Any award of the arbitrator(s) shall be final and binding on each of the parties, and may be entered as a judgment in any court of competent jurisdiction. Dell will be responsible for paying any arbitration filing fees and fees required to obtain a hearing to the extent such fees exceed the amount of the filing fee for initiating a claim in the court of general jurisdiction in the state in which you reside. Each party shall pay for its own costs and attorneys' fees, if any. However, if any party prevails on a statutory claim that affords the prevailing party attorneys' fees, or if there is a written agreement providing for fees, the Arbitrator may award reasonable fees to the prevailing party, under the standards for fee shifting provided by law. Information may be obtained and claims may be filed with the NAF at P.O. Box 50191, Minneapolis, MN 55405. (REV 4/04)

# **Limited Warranties and Return Policy**

#### Limited Warranty for Dell-Branded Hardware Products (U.S. Only)

Dell-branded hardware products purchased in the U.S. come with either a 90-day, 1-year, 2-year, 3-year, or 4-year limited warranty depending on the product purchased. To determine which warranty came with your hardware product(s), see your packing slip or invoice.

#### What is covered by this limited warranty?

This limited warranty covers defects in materials and workmanship in your—our end-user customer's—Dell-branded hardware products, including Dell-branded peripheral products.

#### What is not covered by this limited warranty?

This limited warranty does not cover:

- Software, including the operating system and software added to the Dell-branded hardware products through our factory-integration system, third-party software, or the reloading of software
- Non-Dell-branded and Solution Provider Direct products and accessories
- Problems that result from:
  - External causes such as accident, abuse, misuse, or problems with electrical power
  - Servicing not authorized by Dell
  - Usage that is not in accordance with product instructions
  - Failure to follow the product instructions or failure to perform preventive maintenance
  - Problems caused by using accessories, parts, or components not supplied by Dell
- · Products with missing or altered Service Tags or serial numbers
- Products for which Dell has not received payment

THIS WARRANTY GIVES YOU SPECIFIC LEGAL RIGHTS, AND YOU MAY ALSO HAVE OTHER RIGHTS WHICH VARY FROM STATE TO STATE (OR JURISDICTION TO JURISDICTION). DELL'S RESPONSIBILITY FOR MALFUNCTIONS AND DEFECTS IN HARDWARE IS LIMITED TO REPAIR AND REPLACEMENT AS SET FORTH IN THIS WARRANTY STATEMENT. ALL EXPRESS AND IMPLIED WARRANTIES FOR THE PRODUCT, INCLUDING BUT NOT LIMITED TO ANY IMPLIED WARRANTIES AND CONDITIONS OF MERCHANTABILITY AND FITNESS FOR A PARTICULAR PURPOSE, ARE LIMITED IN TIME TO THE TERM OF THE LIMITED WARRANTY PERIOD REFLECTED ON YOUR PACKING SLIP OR INVOICE. NO WARRANTIES, WHETHER EXPRESS OR IMPLIED, WILL APPLY AFTER THE LIMITED WARRANTY PERIOD HAS EXPIRED. SOME STATES DO NOT ALLOW LIMITATIONS ON HOW LONG AN IMPLIED WARRANTY LASTS, SO THIS LIMITATION MAY NOT APPLY TO YOU.

WE DO NOT ACCEPT LIABILITY BEYOND THE REMEDIES PROVIDED FOR IN THIS LIMITED WARRANTY OR FOR CONSEQUENTIAL OR INCIDENTAL DAMAGES, INCLUDING, WITHOUT LIMITATION, ANY LIABILITY FOR THIRD-PARTY CLAIMS AGAINST YOU FOR DAMAGES, FOR PRODUCTS NOT BEING AVAILABLE FOR USE, OR FOR LOST DATA OR LOST SOFTWARE. OUR LIABILITY WILL BE NO MORE THAN THE AMOUNT YOU PAID FOR THE PRODUCT THAT IS THE SUBJECT OF A CLAIM. THIS IS THE MAXIMUM AMOUNT FOR WHICH WE ARE RESPONSIBLE.

SOME STATES DO NOT ALLOW THE EXCLUSION OR LIMITATION OF INCIDENTAL OR CONSEQUENTIAL DAMAGES, SO THE ABOVE LIMITATION OR EXCLUSION MAY NOT APPLY TO YOU.

#### How long does this limited warranty last?

This limited warranty lasts for the time period indicated on your packing slip or invoice, except for the following Dell-branded hardware:

- Portable computer batteries carry a 1-year limited warranty.
- Projector lamps carry a 90-day limited warranty.
- Memory carries a lifetime limited warranty.
- Monitors carry the longer of either a 3-year limited warranty or the remainder of the warranty for the Dell™ computer to which the monitor will be connected.
- PDAs, MP3 players, earphones, remote inline controls, and AC adapters carry a 1-year limited warranty.
- Other add-on hardware carries the longer of either a 1-year limited warranty for new parts and a 90-day limited warranty for reconditioned parts or, for both new and reconditioned parts, the remainder of the warranty for the Dell computer on which such parts are installed.

The limited warranty on all Dell-branded products begins on the date of the packing slip or invoice. The warranty period is not extended if we repair or replace a warranted product or any parts. Dell may change the availability of limited warranties, at its discretion, but any changes will not be retroactive. **What do I do if I need warranty service?** 

Before the warranty expires, please call us at the relevant number listed in the following table. Please also have your Dell Service Tag or order number available.

#### What will Dell do?

| Web Support                                                                                               | support.dell.com/ContactUs/ContactUsHome.aspx?c<br>=us&l=en&s=gen |
|----------------------------------------------------------------------------------------------------|-------------------------------------------------------------------|
| Individual Home Consumers:                                                                                | U.S. Only                                                         |
| Technical Support                                                                                         | 1-800-624-9896                                                    |
| Customer Service                                                                                          | 1-800-624-9897                                                    |
| Individual Home Consumers who purchased through an Employee Purchase Program:                             |                                                                   |
| Technical Support and Customer Service                                                                    | 1-800-822-8965                                                    |
| Home and Small Business Commercial Customers:                                                             |                                                                   |
| Technical Support and Customer Service                                                                    | 1-800-456-3355                                                    |
| Medium, Large, or Global Commercial Customers,<br>Healthcare Customers, and Value-Added Resellers (VARs): |                                                                   |
| Technical Support and Customer Service                                                                    | 1-877-459-7278                                                    |
| Government and Education Customers:                                                                       |                                                                   |
| Technical Support and Customer Service                                                                    | 1-877-459-7278                                                    |
| Dell-Branded Memory                                                                                       | 1-888-363-5150                                                    |

During the 90 days of the 90-day limited warranty and the first year of all other limited warranties: During the 90 days of the 90-day limited warranty and the first year of all other limited warranties, we will repair any Dell-branded hardware products returned to us that prove to be defective in materials or workmanship. If we are not able to repair the product, we will replace it with a comparable product that is new or refurbished.

When you contact us, we will issue a Return Material Authorization Number for you to include with your return. You must return the products to us in their original or equivalent packaging, prepay shipping charges, and insure the shipment or accept the risk if the product is lost or damaged in shipment. We will return the repaired or replacement products to you. We will pay to ship the repaired or replaced products to you if you use an address in the United States (excluding Puerto Rico and U.S. possessions and territories). Otherwise, we will ship the product to you freight collect.

If we determine that the issue is not covered under this warranty, we will notify you and inform you of service alternatives that are available to you on a fee basis.

**NOTE:** Before you ship the product(s) to us, make sure to back up the data on the hard drive(s) and any other storage device(s) in the product(s). Remove any confidential, proprietary, or personal information and removable media such as floppy disks, CDs, or PC Cards. We are not responsible for any of your confidential, proprietary, or personal information; lost or corrupted data; or damaged or lost removable media.

During the remaining years: For the remaining period of the limited warranty, we will replace any defective part with new or refurbished parts, if we agree that it needs to be replaced. When you contact us, we will require a valid credit card number at the time you request a replacement part, but we will not charge you for the replacement part as long as you return the original part to us within 30 days after we ship the replacement part to you. If we do not receive the original part within 30 days, we will charge to your credit card the then-current standard price for that part.

We will pay to ship the part to you if you use an address in the United States (excluding Puerto Rico and U.S. possessions and territories). Otherwise, we will ship the part freight collect. We will also include a prepaid shipping container with each replacement part for your use in returning the replaced part to us.

**NOTE:** Before you replace parts, make sure to back up the data on the hard drive(s) and any other storage device(s) in the product(s). We are not responsible for lost or corrupted data.

#### What if I purchased a service contract?

If your service contract is with Dell, service will be provided to you under the terms of the service agreement. Please refer to that contract for details on how to obtain service.

If you purchased through us a service contract with one of our third-party service providers, please refer to that contract for details on how to obtain service.

#### How will you fix my product?

We use new and refurbished parts made by various manufacturers in performing warranty repairs and in building replacement parts and systems. Refurbished parts and systems are parts or systems that have been returned to Dell, some of which were never used by a customer. All parts and systems are inspected and tested for quality. Replacement parts and systems are covered for the remaining period of the limited warranty for the product you bought. Dell owns all parts removed from repaired products.

#### May I transfer the limited warranty?

Limited warranties on systems may be transferred if the current owner transfers ownership of the system and records the transfer with us. The limited warranty on Dell-branded memory may not be transferred. You may record your transfer by going to Dell's website:

- If you are an Individual Home Consumer, go to www.dell.com/us/en/dhs/topics/sbtopic\_015\_ccare.htm
- If you are a Home Office, Small, Medium, Large, or Global Commercial Customer, go to www.dell.com/us/en/biz/topics/sbtopic ccare nav 015 ccare.htm
- If you are a Government, Education, or Healthcare Customer, or an Individual Home Consumer who purchased through an Employee Purchase Program, go to www.dell.com/us/en/pub/topics/sbtopic\_015\_ccare.htm

If you do not have Internet access, call your customer care representative or call 1-800-624-9897.

All requests to transfer ownership are at Dell's sole discretion. All such transfers will be subject to the terms and conditions of the original service or limited warranty agreement and Dell's terms and conditions of sale located at www.dell.com. Dell cannot guarantee the authenticity of the products, limited warranties, service or support, or the accuracy of the listings of products you purchase from a third party.

#### Total Satisfaction Return Policy (U.S. Only)

We value our relationship with you and want to make sure that you are satisfied with your purchases. That is why we offer a Total Satisfaction return policy for most products that you, the end-user customer, purchase directly from Dell. Under this policy, you may return to Dell products that you purchased directly from Dell for a credit or a refund of the purchase price paid, less shipping and handling and applicable return fees as follows:

New Hardware Products and Accessories — Unless you have a separate agreement with Dell, all hardware, accessories, peripherals, parts, and unopened software still in its/their sealed package, excluding the products listed below, may be returned within twenty-one (21) days from the date on the packing slip or invoice.

Exclusions from the foregoing return policy:

- New Dell PowerEdge™, Dell PowerConnect™, and Dell PowerVault™ products (excluding PowerVault 160T tape libraries) may be returned within thirty (30) days from the date on the packing slip or invoice, except that new PowerEdge SC servers and n series products purchased from the Small and Medium Business Sales Division may only be returned within fourteen (14) days from the date on the packing slip or invoice.
- Application software or an operating system that has been installed by Dell may not be returned unless you return
  the entire computer under the 21-day return policy, if applicable to your purchase (if not applicable to your
  purchase, you may not return application software or an operating system).
- Nondefective third-party and Dell-branded software, peripheral, electronics and accessory products (for example: televisions, printers, projectors, MP3 players, PDAs, battery chargers, un-preinstalled third-party software, wireless cards/access points/routers), including but not limited to those sold by or through Dell's "Software & Peripherals" or "Electronics & Accessories" groups, may be returned within twenty-one (21) days from the date on the packing slip or invoice, but a fifteen percent (15%) return fee may be deducted from any refund or credit.
- Dell | EMC storage products, EMC-branded products, Unisys-branded products, PowerVault 160T tape libraries, enterprise software, non-Dell-branded enterprise products, software and/or software licenses, or any non-Dell-customized hardware and/or software product(s) may not be returned at any time.

Reconditioned or Refurbished Dell-Branded Hardware Products and Parts — All reconditioned or refurbished PowerEdge, PowerConnect, and PowerVault products may be returned within thirty (30) days from the date on the packing slip or invoice. All other reconditioned or refurbished Dell-branded hardware products and parts may be returned within fourteen (14) days of the date on the packing slip or invoice.

How to Return — To return products, e-mail or call Dell customer service to receive a Credit Return Authorization Number within the return policy period applicable to the product you want to return. You must obtain a Credit Return Authorization Number in order to return the product. See "Contacting Dell" or "Getting Help" in your customer documentation (or go to www.dell.com/us/en/gen/contact.htm) to find the appropriate contact information for obtaining customer assistance.

You must ship the products to Dell within five (5) days of the date that Dell issues the Credit Return Authorization Number. You must also return the products to Dell in their original packaging, in as-new condition along with any media, documentation, and all other items that were included in the original shipment, prepay shipping charges, and insure the shipment or accept the risk of loss or damage during shipment.

**NOTE:** Before you ship the product(s) to us, make sure to back up the data on the hard drive(s) and any other storage device(s) in the product(s). Remove any confidential, proprietary, or personal information and removable media such as floppy disks, CDs, or PC Cards. We are not responsible for any of your confidential, proprietary, or personal information; lost or corrupted data; or damaged or lost removable media.

## **Dell™ Printer Consumables Limited Warranties**

The following section describes the limited warranty for printer consumables (ink cartridges, toner cartridges, photo print packs, and photo paper) for Dell-branded printers, for the U.S.

#### Consumables Limited Warranty (U.S. Only)

Dell Inc. warrants to the original purchaser of genuine Dell-branded toner cartridges that they will be free from defects in material and workmanship for the life of the cartridge and that for genuine Dell-branded ink cartridges, photo print packs and photo paper, they will be free from defects in material and workmanship for two years beginning on the date of invoice. If this product proves defective in either material or workmanship, it will be replaced without charge during the limited warranty period if returned to Dell. You must first call our toll-free number to get your return authorization. In the U.S., call 1-800-822-8965; in Canada, call 1-800-387-5757. If we are not able to replace the product because it has been discontinued or is not available, we will either replace it with a comparable product or reimburse you for the cartridge purchase cost, at Dell's sole option. This limited warranty does not apply to ink or toner cartridges that have been refilled or improperly stored or due to problems resulting from misuse, abuse, accident, neglect, mishandling, incorrect environments, or wear from ordinary use.

THIS WARRANTY GIVES YOU SPECIFIC LEGAL RIGHTS, AND YOU MAY ALSO HAVE OTHER RIGHTS WHICH VARY FROM STATE TO STATE (OR JURISDICTION TO JURISDICTION). DELL'S RESPONSIBILITY FOR MALFUNCTIONS AND DEFECTS IN HARDWARE IS LIMITED TO REPLACEMENT AS SET FORTH IN THIS WARRANTY STATEMENT. FOR CANADIAN CUSTOMERS, EXCEPT FOR THE EXPRESS WARRANTIES CONTAINED IN THIS WARRANTY STATEMENT, DELL DISCLAIMS ALL OTHER WARRANTIES AND CONDITIONS, EXPRESS OR IMPLIED, STATUTORY OR OTHERWISE, FOR THE PRODUCT. FOR U.S. CUSTOMERS, ALL EXPRESS AND IMPLIED WARRANTIES FOR THE PRODUCT, INCLUDING BUT NOT LIMITED TO ANY IMPLIED WARRANTIES AND CONDITIONS OF MERCHANTABILITY AND FITNESS FOR A PARTICULAR PURPOSE ARE LIMITED IN TIME TO THE TERM OF THIS LIMITED WARRANTY. NO WARRANTIES, WHETHER EXPRESS OR IMPLIED, WILL APPLY AFTER THE LIMITED WARRANTY PERIOD HAS EXPIRED. SOME STATES OR JURISDICTIONS DO NOT ALLOW THE EXCLUSION OF CERTAIN IMPLIED WARRANTIES OR CONDITIONS, OR LIMITATIONS ON HOW LONG AN IMPLIED WARRANTY OR CONDITION LASTS, SO THIS LIMITATION MAY NOT APPLY TO YOU. THIS WARRANTY COVERAGE TERMINATES IF YOU SELL OR OTHERWISE TRANSFER THIS PRODUCT TO ANOTHER PARTY.

DELL DOES NOT ACCEPT LIABILITY BEYOND THE REMEDIES PROVIDED FOR IN THIS LIMITED WARRANTY OR FOR SPECIAL, INDIRECT, CONSEQUENTIAL OR INCIDENTAL DAMAGES, INCLUDING, WITHOUT LIMITATION, ANY LIABILITY FOR THIRD-PARTY CLAIMS AGAINST YOU FOR DAMAGES, FOR PRODUCTS NOT BEING AVAILABLE FOR USE, OR FOR LOST DATA OR LOST SOFTWARE. DELL'S LIABILITY WILL BE NO MORE THAN THE AMOUNT YOU PAID FOR THE PRODUCT THAT IS THE SUBJECT OF A CLAIM. THIS IS THE MAXIMUM AMOUNT FOR WHICH DELL IS RESPONSIBLE.

SOME STATES OR JURISDICTIONS DO NOT ALLOW THE EXCLUSION OR LIMITATION OF SPECIAL, INDIRECT, INCIDENTAL OR CONSEQUENTIAL DAMAGES, SO THE ABOVE LIMITATION OR EXCLUSION MAY NOT APPLY TO YOU.

# **Export Regulations**

Customer acknowledges that these Products, which may include technology and software, are subject to the customs and export control laws and regulations of the United States ("U.S.") and may also be subject to the customs and export laws and regulations of the country in which the Products are manufactured and/or received. Customer agrees to abide by those laws and regulations. Further, under U.S. law, the Products may not be sold, leased or otherwise transferred to restricted end-users or to restricted countries. In addition, the Products may not be sold, leased or otherwise transferred

to, or utilized by an end-user engaged in activities related to weapons of mass destruction, including without limitation, activities related to the design, development, production or use of nuclear weapons, materials, or facilities, missiles or the support of missile projects, and chemical or biological weapons.

# **Dell™ Software License Agreement**

This is a legal agreement between you, the user, and Dell Products, L.P ("Dell"). This agreement covers all software that is distributed with the Dell product, for which there is no separate license agreement between you and the manufacturer or owner of the software (collectively the "Software"). This agreement is not for the sale of Software or any other intellectual property. All title and intellectual property rights in and to Software is owned by the manufacturer or owner of the Software. All rights not expressly granted under this agreement are reserved by the manufacturer or owner of the Software. By opening or breaking the seal on the Software packet(s), installing or downloading the Software, or using the Software that has been preloaded or is embedded in your product, you agree to be bound by the terms of this agreement. If you do not agree to these terms, promptly return all Software items (disks, written materials, and packaging) and delete any preloaded or embedded Software.

You may use one copy of the Software on only one product at a time. If you have multiple licenses for the Software, you may use as many copies at any time as you have licenses. "Use" means loading the Software in temporary memory or permanent storage on the product. Installation on a network server solely for distribution to other products is not "use" if (but only if) you have a separate license for each product to which the Software is distributed. You must ensure that the number of persons using the Software installed on a network server does not exceed the number of licenses that you have. If the number of users of Software installed on a network server will exceed the number of licenses, you must purchase additional licenses until the number of licenses equals the number of users before allowing additional users to use the Software. If you are a commercial customer of Dell or a Dell affiliate, you hereby grant Dell, or an agent selected by Dell, the right to perform an audit of your use of the Software during normal business hours, you agree to cooperate with Dell in such audit, and you agree to provide Dell with all records reasonably related to your use of the Software. The audit will be limited to verification of your compliance with the terms of this agreement.

The Software is protected by United States copyright laws and international treaties. You may make one copy of the Software solely for backup or archival purposes or transfer it to a single hard disk provided you keep the original solely for backup or archival purposes. You may not rent or lease the Software or copy the written materials accompanying the Software, but you may transfer the Software and all accompanying materials on a permanent basis as part of a sale or transfer of the Dell product if you retain no copies and the recipient agrees to the terms hereof. Any transfer must include the most recent update and all prior versions. You may not reverse engineer, decompile, or disassemble the Software. If the package accompanying your product contains compact discs, 3.5", and/or 5.25" disks, you may use only the disks appropriate for your product. You may not use the disks on another computer or network, or loan, rent, lease, or transfer them to another user except as permitted by this agreement.

### **Limited Warranty**

Dell warrants that the Software disks will be free from defects in materials and workmanship under normal use for ninety (90) days from the date you receive them. This warranty is limited to you and is not transferable. Any implied warranties are limited to ninety (90) days from the date you receive the Software. Some jurisdictions do not allow limits on the duration of an implied warranty, so this limitation may not apply to you. The entire liability of Dell and its suppliers, and your exclusive remedy, shall be (a) return of the price paid for the Software or (b) replacement of any disk not meeting this warranty that is sent with a return authorization number to Dell, at your cost and risk. This limited warranty is void if any disk damage has resulted from accident, abuse, misapplication, or service or modification by someone other than Dell. Any replacement disk is warranted for the remaining original warranty period or thirty (30) days, whichever is longer.

Dell does NOT warrant that the functions of the Software will meet your requirements or that operation of the Software will be uninterrupted or error free. You assume responsibility for selecting the Software to achieve your intended results and for the use and results obtained from the Software.

DELL, ON BEHALF OF ITSELF AND ITS SUPPLIERS, DISCLAIMS ALL OTHER WARRANTIES, EXPRESS OR IMPLIED, INCLUDING, BUT NOT LIMITED TO, IMPLIED WARRANTIES OF MERCHANTABILITY AND FITNESS FOR A PARTICULAR PURPOSE, FOR THE SOFTWARE AND ALL ACCOMPANYING WRITTEN MATERIALS. This limited warranty gives you specific legal rights; you may have others, which vary from jurisdiction to jurisdiction.

IN NO EVENT SHALL DELL OR ITS SUPPLIERS BE LIABLE FOR ANY DAMAGES WHATSOEVER (INCLUDING, WITHOUT LIMITATION, DAMAGES FOR LOSS OF BUSINESS PROFITS, BUSINESS INTERRUPTION, LOSS OF BUSINESS INFORMATION, OR OTHER PECUNIARY LOSS) ARISING OUT OF USE OR INABILITY TO USE THE SOFTWARE, EVEN IF ADVISED OF THE POSSIBILITY OF SUCH DAMAGES. Because some jurisdictions do not allow an exclusion or limitation of liability for consequential or incidental damages, the above limitation may not apply to you.

#### U.S. Government Restricted Rights

The software and documentation are "commercial items" as that term is defined at 48 C.E.R. 2.101, consisting of "commercial computer software" and "commercial computer software documentation" as such terms are used in 48 C.E.R. 12.212. Consistent with 48 C.E.R. 12.212 and 48 C.E.R. 227.7202-1 through 227.7202-4, all U.S. Government end users acquire the software and documentation with only those rights set forth herein. Contractor/manufacturer is Dell Products, L.P., One Dell Way, Round Rock, Texas 78682.

#### General

This license is effective until terminated. It will terminate upon the conditions set forth above or if you fail to comply with any of its terms. Upon termination, you agree that the Software and accompanying materials, and all copies thereof, will be destroyed. This agreement is governed by the laws of the State of Texas. Each provision of this agreement is severable. If a provision is found to be unenforceable, this finding does not affect the enforceability of the remaining provisions, terms, or conditions of this agreement. This agreement is binding on successors and assigns. Dell agrees and you agree to waive, to the maximum extent permitted by law, any right to a jury trial with respect to the Software or this agreement. Because this waiver may not be effective in some jurisdictions, this waiver may not apply to you. You acknowledge that you have read this agreement, that you understand it, that you agree to be bound by its terms, and that this is the complete and exclusive statement of the agreement between you and Dell regarding the Software.

# **Regulatory Notices**

Electromagnetic Interference (EMI) is any signal or emission, radiated in free space or conducted along power or signal leads, that endangers the functioning of a radio navigation or other safety service or seriously degrades, obstructs, or repeatedly interrupts a licensed radio communications service. Radio communications services include but are not limited to AM/FM commercial broadcast, television, cellular services, radar, air-traffic control, pager, and Personal Communication Services (PCS). These licensed services, along with unintentional radiators such as digital devices, including computers, contribute to the electromagnetic environment.

Electromagnetic Compatibility is the ability of items of electronic equipment to function properly together in the electronic environment. While this product has been designed and determined to be compliant with regulatory agency limits for EMI, there is no guarantee that interference will not occur in a particular installation. If this equipment does cause interference with radio communications services, which can be determined by turning the equipment off and on, you are encouraged to try to correct the interference by one or more of the following measures:

- · Reorient the receiving antenna.
- · Relocate the product with respect to the receiver.
- Move the product away from the receiver.
- Plug the product into a different outlet so that the product and the receiver are on different branch circuits.

If necessary, consult a Dell Technical Support representative or an experienced radio/television technician for additional suggestions.

Dell™ products are designed, tested, and classified for their intended electromagnetic environment. These electromagnetic environment classifications generally refer to the following harmonized definitions:

- Class A is typically for business or industrial environments.
- Class B is typically for residential environments.

Information Technology Equipment (ITE), including devices, expansion cards, printers, input/output (I/O) devices, monitors, and so on, that are integrated into or connected to the product should match the electromagnetic environment classification of the product.

A Notice About Shielded Signal Cables: Use only shielded cables for connecting devices to any Dell device to reduce the possibility of interference with radio communications services. Using shielded cables ensures that you maintain the appropriate Electromagnetic Compatibility classification for the intended environment. For parallel printers, a cable is available from Dell. If you prefer, you can order a cable from Dell on the World Wide Web at www.dell.com/supplies.

Most Dell products are classified for Class B environments. However, the inclusion of certain options may change the rating of some configurations to Class A. To determine the electromagnetic classification for your computer or device, see the following sections specific for each regulatory agency. Each section provides country-specific Electromagnetic Compatibility/EMI, telecommunications, wireless, or product safety information.

### FCC Notices (U.S. Only)

For FCC information, see the appropriate documentation for your product: Dell printer User's Guide.

# Index

Preview section, 64

| Advanced tab, 66 aligning ink cartridges, 74          | Productivity Tools, 65<br>Scan section, 64<br>using, 63                      | N<br>nozzles, ink cartridge<br>cleaning, 76                                               |
|-------------------------------------------------------|------------------------------------------------------------------------------|-------------------------------------------------------------------------------------------|
| B borderless printing, 29 C                           | e-mail document, 53 scanned image, 53 error messages and flashing lights, 82 | operator panel<br>copying with, 39<br>using, 15                                           |
| cartridges, ink<br>aligning, 74<br>replacing, 71      | F                                                                            | <b>P</b><br>paper exit tray, 12                                                           |
| cleaning ink cartridge nozzles, 76                    | faxing, 57                                                                   | paper type sensor, 25<br>turning off, 25                                                  |
| copies, 39 copying operator panel, 39 software, 40    | I ink cartridges aligning, 74 cleaning, 76 replacing, 71                     | photos printing, 28 PictBridge, 31 Print Setup tab, 66 Printing Preferences accessing, 65 |
| Dell contacting, 85                                   | M                                                                            | Advanced tab, 66 Maintenance tab, 67 Print Setup tab, 66                                  |
| Dell All-In-One Center accessing, 64 Copy section, 64 | Maintenance tab, 67 multiple copies, 66                                      | problems<br>drives, 77                                                                    |

## S

```
software
  Dell All-In-One Center, 63
  Printing Preferences, 65
  reinstalling, 70
  uninstalling, 70
support
  contacting Dell, 85
```

### W

warranty, 108, 114